# MANUAL DE USUARIO SIMPAR | NACIONAL

Sistema de Informacion y Monitoreo de Paratrioza

*Elaborado por: Lorenia Hoyos Editor: Alejandro J. Lagunes Colaboradores: Bernardo Pérez, Linda Herrera, Javier Ceseña.*

*SIAFESON 2014*

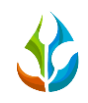

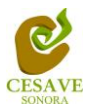

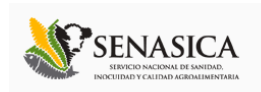

# **TABLA DE CONTENIDO**

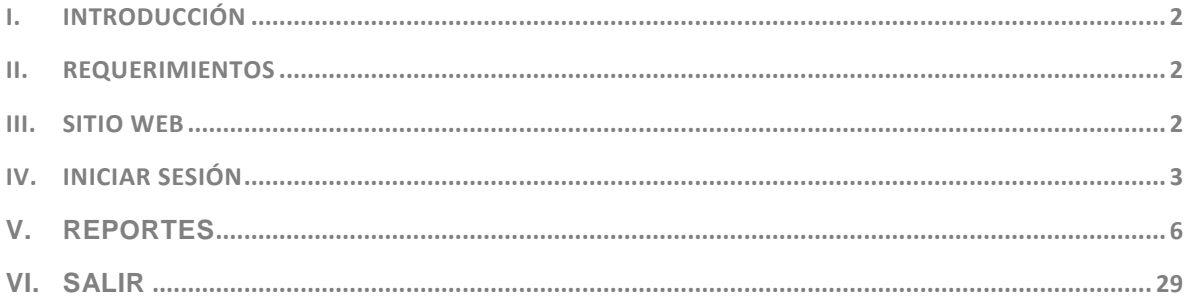

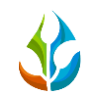

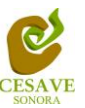

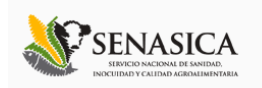

### <span id="page-2-0"></span>INTRODUCCIÓN

El presente manual está diseñado para facilitar el trabajo dentro de la página web **SIMPAR**, este facilita el manejo de las áreas citadas y las funciones disponibles dentro del sitio, permitiendo el dominio de todas sus características. Esté muestra los pasos que como usuario debes seguir en las tareas que tengas que realizar dentro del portal.

El documento proporciona los detalles y requerimientos para el uso de la aplicación web y muestra los pasos a seguir para realizar todas las tareas a nivel "Nacional" dentro del sistema web **SIMPAR**. Esto con la finalidad de brindar al usuario una herramienta que asegure el uso correcto del sistema.

### <span id="page-2-1"></span>II. REQUERIMIENTOS

Los requerimientos mínimos para que el sistema de captura web **SIMPAR** funcione correctamente, son los siguientes:

- **1) Computadora con conexión a internet.**
- **2) Algún Navegador web (Se recomienda Google Chrome).**
- **3) Cuenta de Usuario (asignada por el administrador del sitio).**

#### <span id="page-2-2"></span>III. SITIO WEB

Para acceder a la página principal deberemos indicarle a nuestro navegador la dirección **[http://www.siafeson.com/simpar.php](http://www.siafeson.com/simmbla.php)**

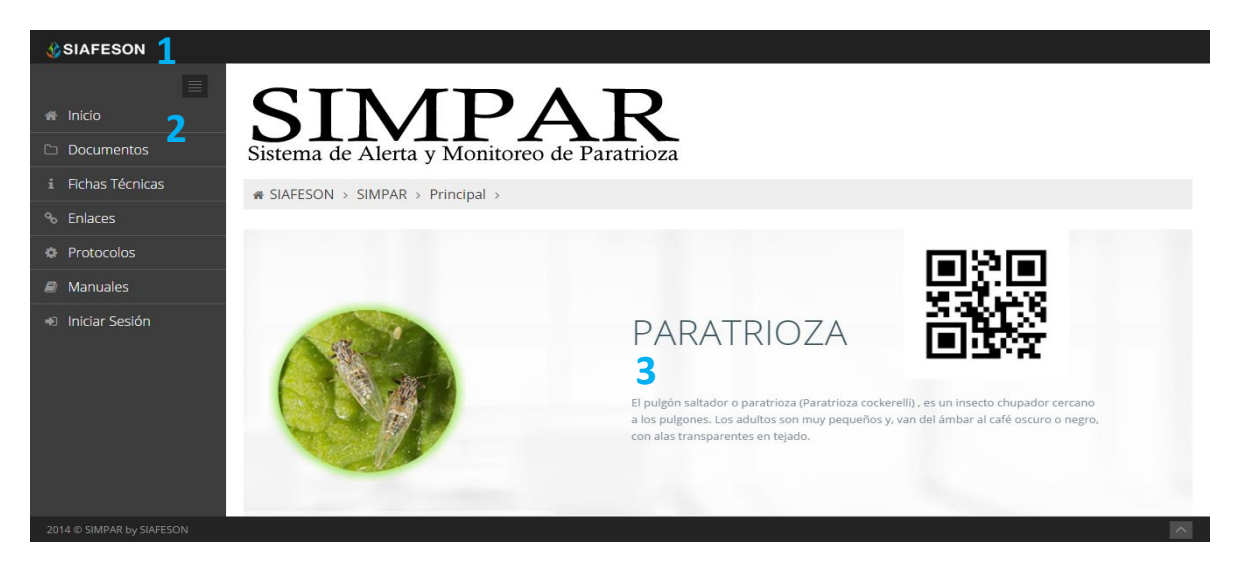

*Fig. 1. Primera pantalla dentro del sistema SIMPAR.*

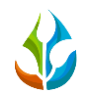

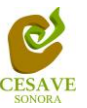

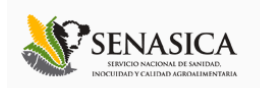

Como se puede apreciar en la figura 1, la página inicial de la web se ha estructurado en 3 partes básicas bien localizadas:

- 1. Cabecera en la parte superior.
- 2. Menú de navegación en la parte izquierda.
- 3. Contenidos en la parte central, formados por una breve explicación de SIMPAR con noticias destacadas.

#### <span id="page-3-0"></span>IV. INICIAR SESIÓN

Dentro del menú de navegación en la parte izquierda del sitio web SIMPAR. Deberá ubicar y dar clic en el botón de "Iniciar Sesión", este se encuentra ubicado en la parte inferior izquierda del menú en la página principal. La ubicación del botón se muestra en la figura 2.

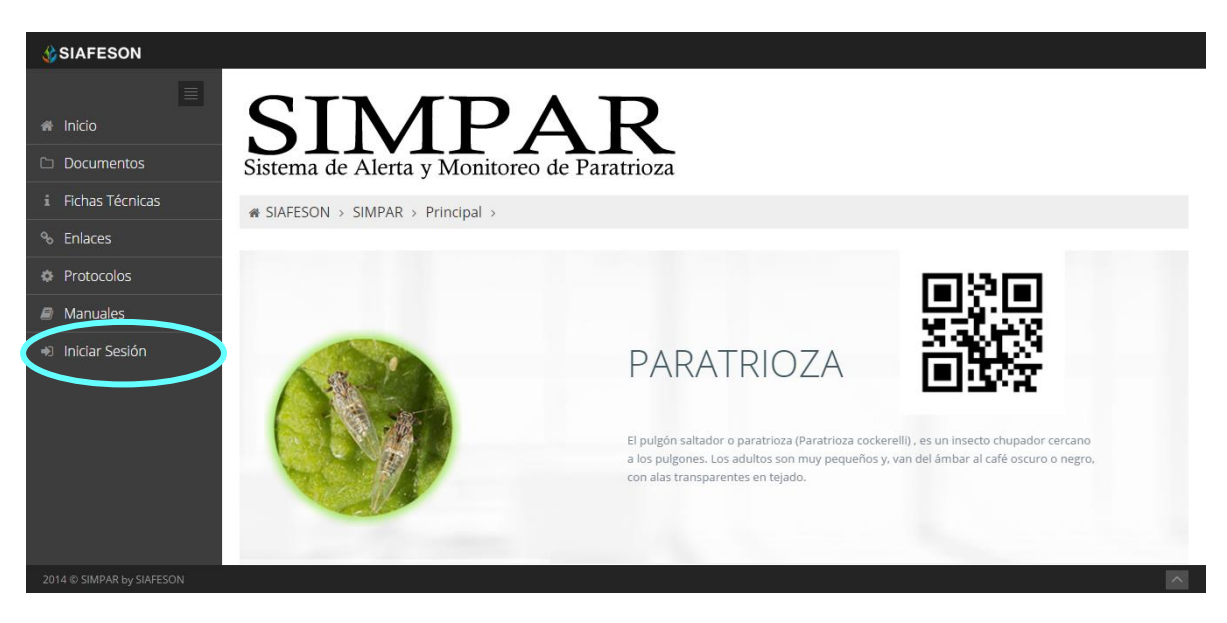

*Fig. 2. Ubicación del botón para "Iniciar Sesión" dentro del sistema SIMPAR.*

Una vez de seleccionar el botón de "Iniciar Sesión", el sistema desplegará en una nueva pantalla un recuadro en donde permite ingresar los datos de usuario para iniciar sesión dentro del sitio, esto se muestra en la figura 3.

A continuación deberá Introducir el nombre de usuario, contraseña que ha sido asignada y presionar el botón de color verde "Entrar" ubicado en la parte inferior izquierda del recuadro de inicio de sesión. El sistema comprobará si los datos introducidos coinciden con que existan en la base de datos del sistema.

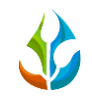

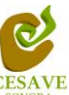

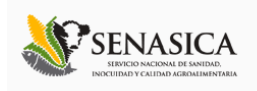

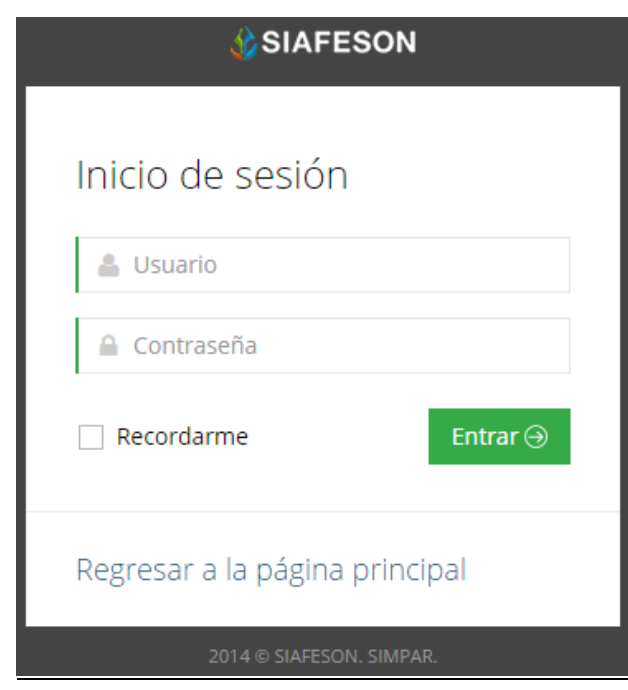

*Fig. 3. Pantalla de inicio de sesión.*

En caso de existir un error, el sitio lo hará saber con mensajes como el que se muestra en la Figura 4, De ser así deberá ingresar nuevamente los datos de inicio de sesión.

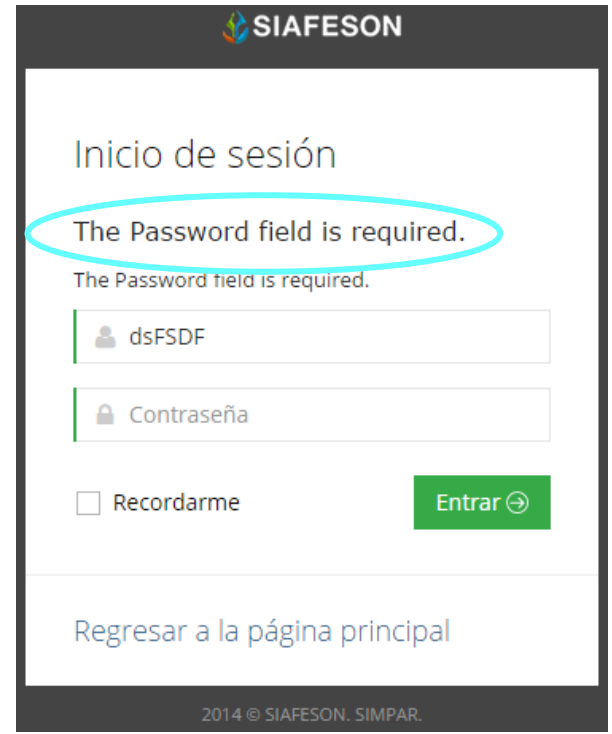

*Fig. 4. Ejemplo de un inicio de sesión erróneo.*

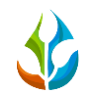

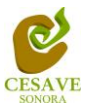

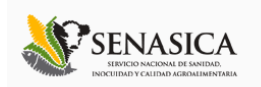

Una vez que los datos se ingresaron al sistema correctamente, el sistema re direccionará al apartado correspondiente.

Si los datos son correctos, el sistema te llevará a la siguiente pantalla donde en la parte superior derecha mostrará el nombre del usuario con el que has ingresado al sistema.

El nivel de Autoridad Nacional muestra dentro del sistema los reportes de los datos totales que han sido ingresados al sitio de las actividades como "Trampeo", "Muestreo", y "Redeo" mostrando información sobre cada una de ellas.

Una vez que dentro de la plataforma puede visualizar el menú que se tiene disponible en la parte izquierda del sitio (Figura 5). Entre las opciones de reportes dentro del menú del sitio se encuentran: "Información General", "Graficas" y "Mapas" de las diferents actividades de trampeo, muestreo y redeo. En las siguientes secciones se explicará a detalle los pasos a seguir en cada una de las opciones.

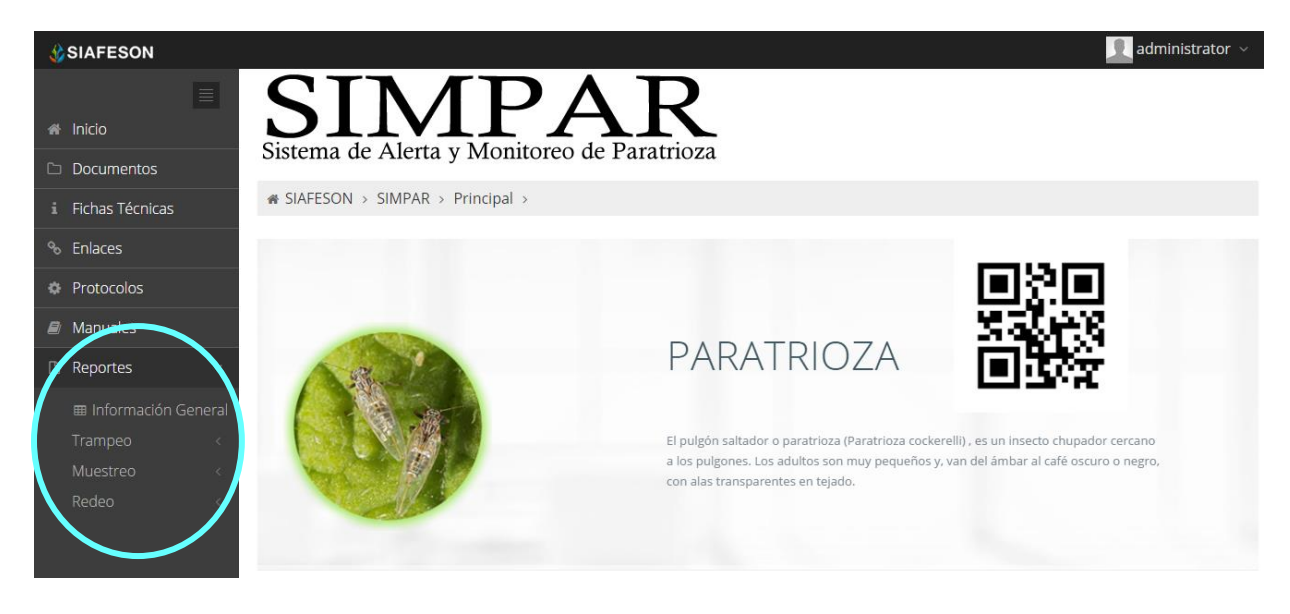

*Fig. 5. El sistema reconoce el usuario y muestra las opciones permitidas.*

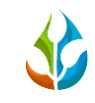

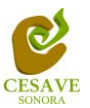

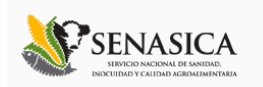

# <span id="page-6-0"></span>V. REPORTES

Dentro del menú del sitio se encuentra la opción para ver los reportes a nivel nacional dentro del sistema SIMPAR, para ingresar al área de "Reportes" es necesario seleccionar dentro del apartado izquierdo del menú de la página principal la opción "Reportes", el cual mostrará reportes de secciones diferentes a visualizar dentro del sitio SIMPAR.

#### INFORMACIÓN GENERAL

Una vez seleccionando la opción de "Reportes" desplegará opciones diferentes para ver la información registrada dentro del sitio SIMPAR, elegir la primera sección "Informacion General"; ésta despliega la información general de los registros ingresados y estos se mostraran en tablas las cuales mostrará la información correspondiente.

La siguiente figura 6 muestra la ubicación del botón para seleccionar el enlace de información general como se muestra a continuación.

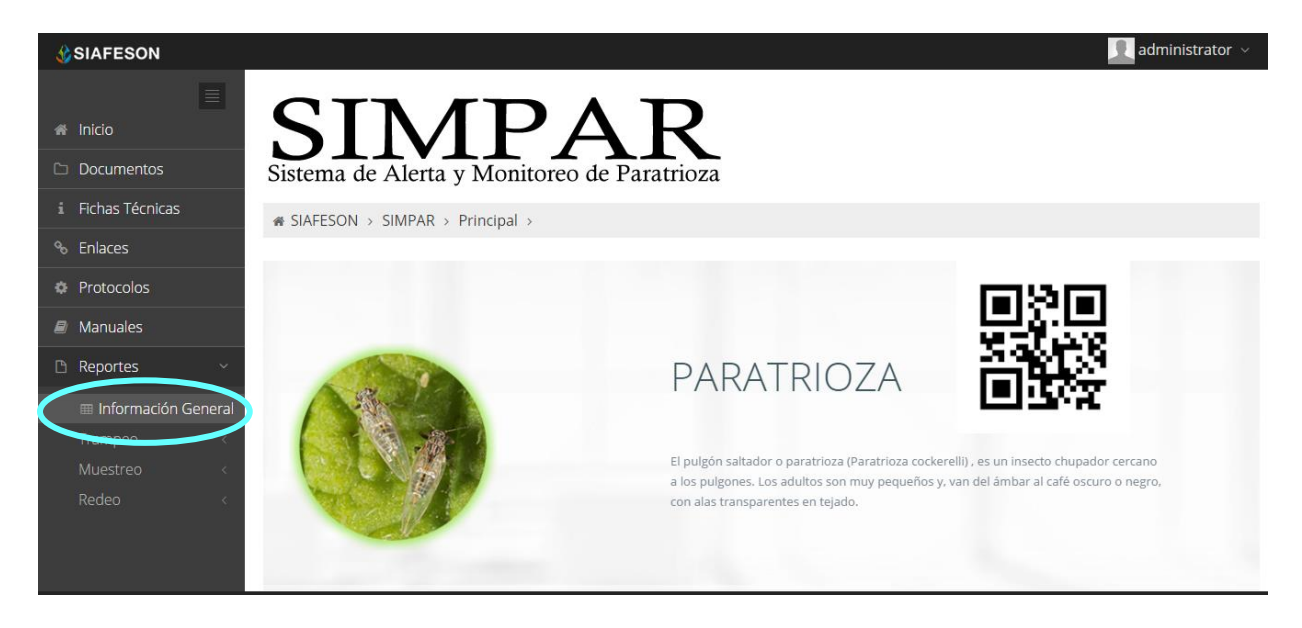

*Fig. 6. Ubicación en la Sección de "Reportes" para Información general.*

Los apartados de este reporte son los siguientes figura 7:

1. **Información General**. La primera tabla desplegará Información de los estados registrados, mostrado así los campos que se encuentran registrados en cada estado, total de la superficie, los técnicos trabajando dentro del mismo y el número de celulares registrados para realizar su captura móvil.

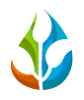

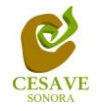

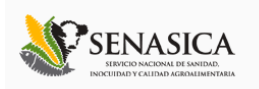

2. **Tabla Principal**. La siguiente tabla muestra información principal registrada dentro del sitio web SIMPAR con las actividades que se realizan dentro de campo, mostrando asi la información capturada por año y semana, numero de capturas, asi mismo muestra el porcentaje por Ninfas / Hojas que se registro, numero de adultos capturados, y el número de campos muestreados.

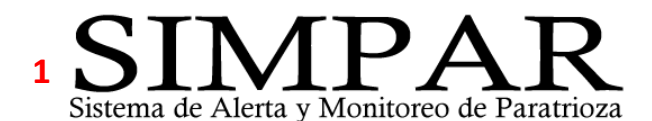

<sup>■</sup> SIAFESON > SIMPAR > ⊞ Información General **Estados Campos Superficie Técnicos con capturas Teléfonos**  $\mathbf{1}$  $\overline{3}$ 10.80 Ha.  $\mathbf{1}$  $\overline{1}$ 

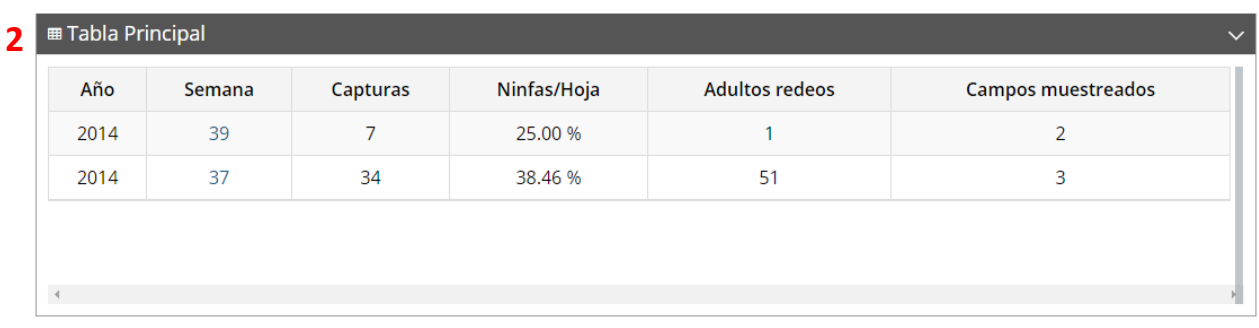

*Fig. 7. Reportes con la Información General registrada.*

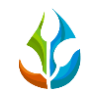

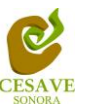

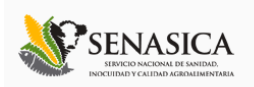

# TRAMPEO

El sistema permite ver los reportes por cada actividad realizada dentro de campo, dentro de este modulo se mostrarán los reportes que se despliegan unicamente con el "Trampeo" realizado. Para seleccionar esta opción es necesario ubicarse dentro del menú principal del sitio y seleccionar la opción "Reportes" la cual desplegará las opciones de registros disponibles, es necesario seleccionar "Trampeo" para ver información registrada con esta actividad.

La selección de trampeo se muestra a continuacion en la figura 8.

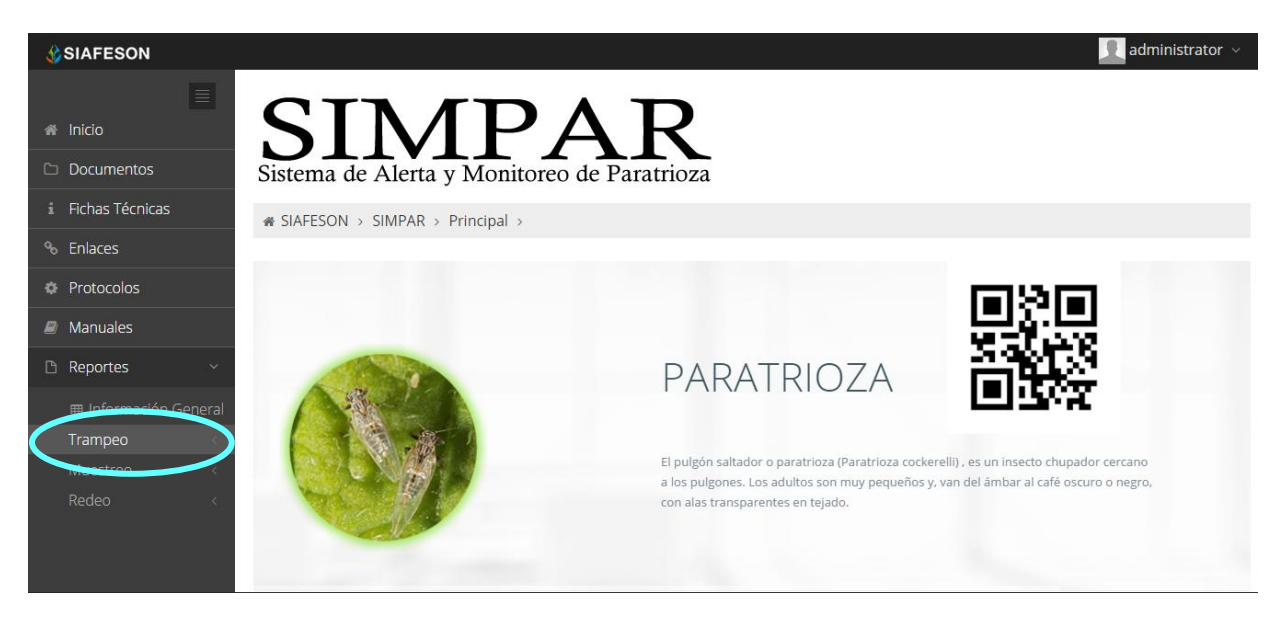

*Fig. 8. Ubicación en la sección de "Reportes" para Trampeo.*

Dentro del mismo apartado de reportes para trampeo al seleccionarla muestra dos opciones: Graficas y Mapas. Como se muestra en la figura 9. A continuacion se muestra la opción para ver las "Graficas" que despliega la información registrada por trampeo realizado dentro del sitio SIMPAR a nivel nacional.

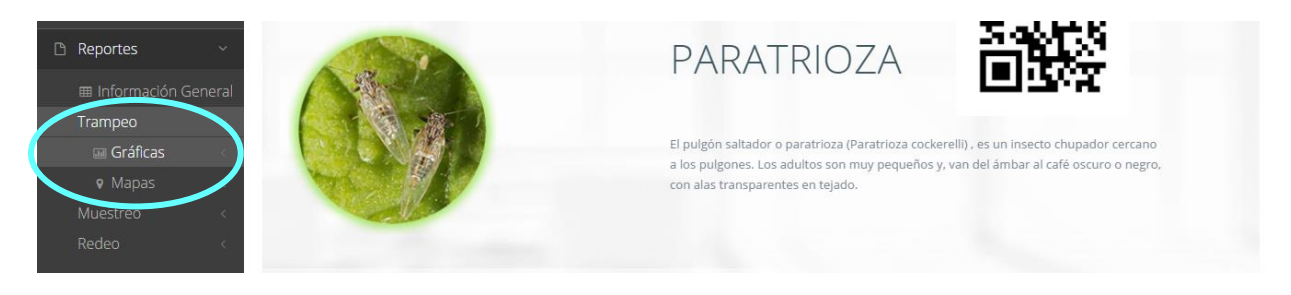

*Fig. 9. Opción que muestra reportes para "Trampeo".*

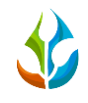

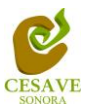

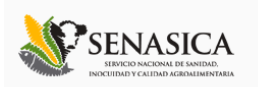

## GRÁFICAS

Una vez de seleccionar la opción de "Gráficas" dentro del apartado de reportes este desplegará tres reportes de gráficas diferentes: Promedio Acumulado, media móvil y comparativa con los años anteriores, enfocados a diferente información cada una. Para ver a detalle seleccione la opción correspondiente en la cual se desplegará la información solicitada Esto se muestra a continuación en la figura 10.

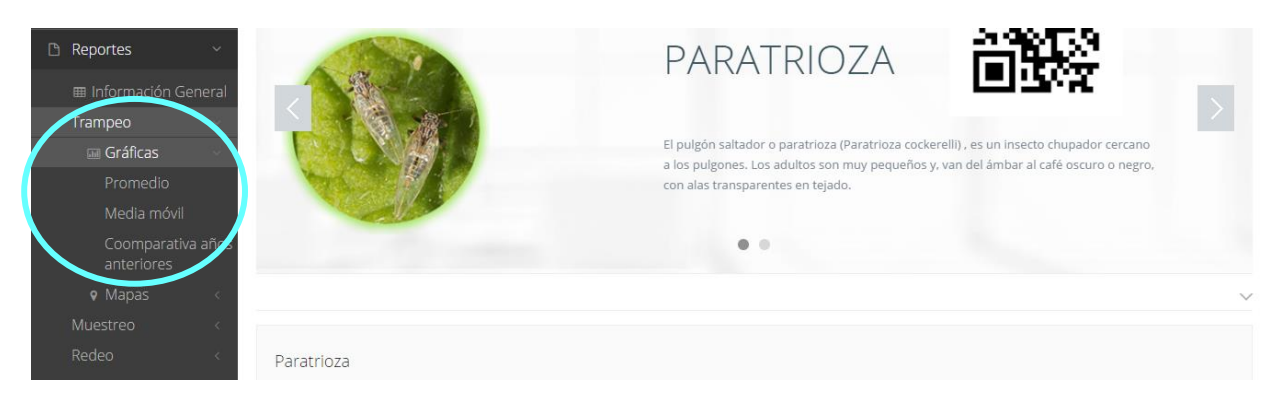

*Fig. 10. Ubicación en la sección de "Reportes" para ver tipos de Graficas.*

En la sección de gráficas localizará en algunos apartados el siguiente icono  $\equiv$  el cual permitirá realizar una exportación de la gráfica en específico en algún otro formato como PNG, JPG, PDF o SVG para su utilización fuera del sistema. Además encontrará la opción que le permitirá imprimir el contenido de la gráfica completa que esta visualizando.

Al seleccionar la gráfica deseada se desplegará la informcion solicitada, a continuación se muestran las tres gráficas con la información correspondiente (Ver figura 11).

- 1. **Promedio Acumulado:** La primer gráfica muestra el promedio acumulado de estados por las semanas transcurridas en el año.
- 2. **Media Movil**: La siguiente gráfica muestra el promedio de la informacion registrada por el móvil por las semanas transcurridas durante el año.
- 3. **Comparativa años anteriores:** Esta gráfica muestra la comparativa en promedio del año en curso contra los años anteriores.

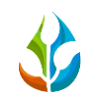

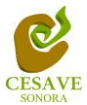

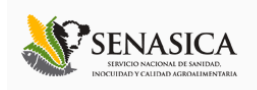

# $\mathbf{1}$ Sistema de Alerta y Monitoreo de Paratrioza

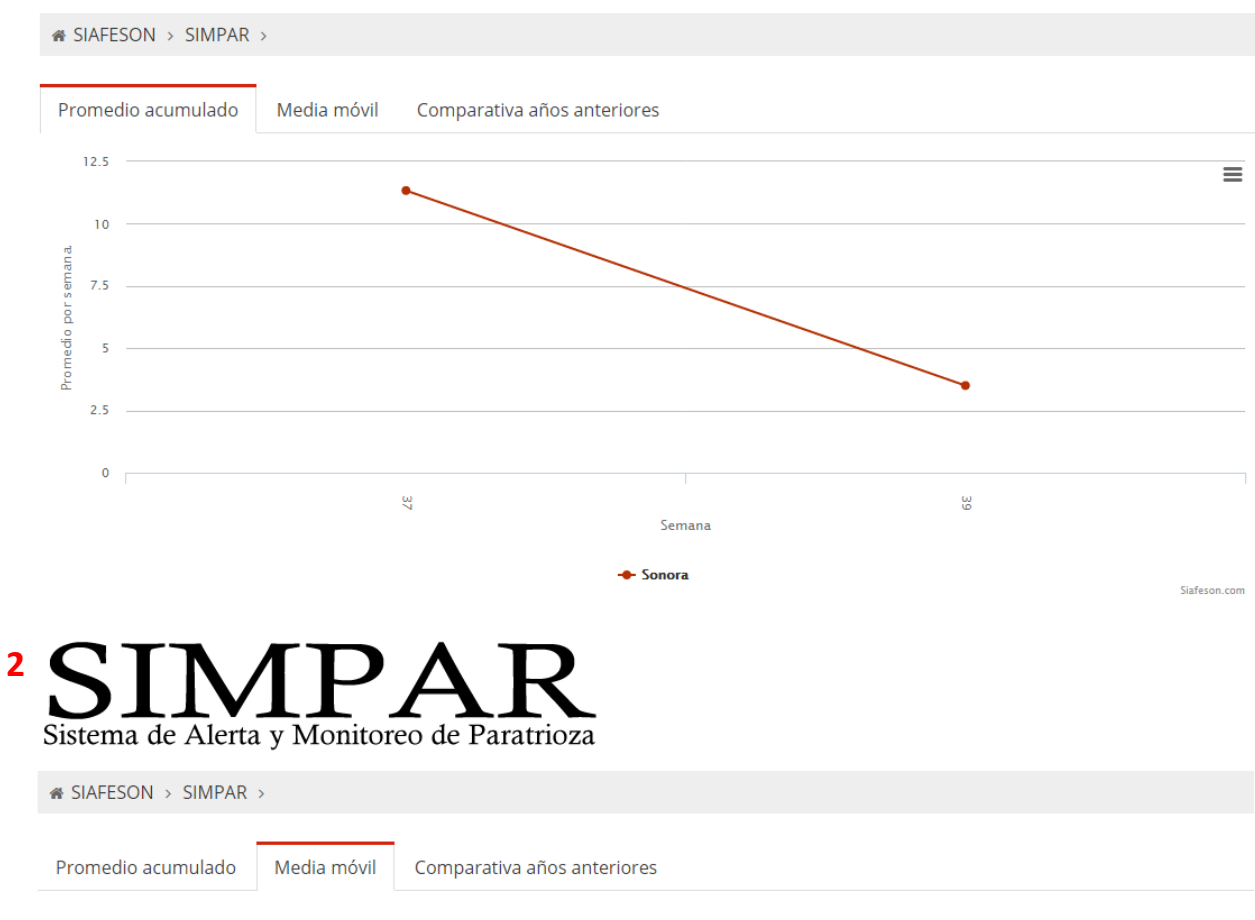

ERROR 801: No se han recibido datos

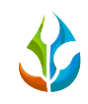

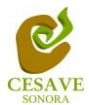

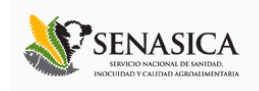

# $\overline{\mathbf{3}}$ Sistema de Alerta y Monitoreo de Paratrioza

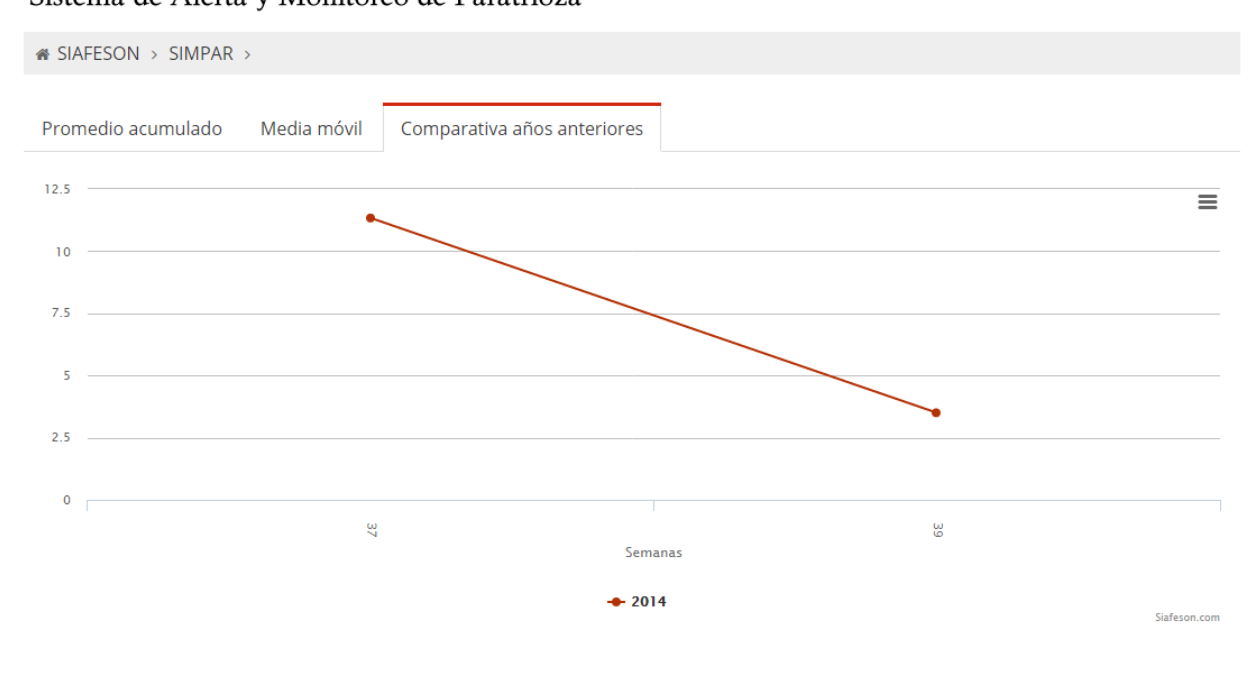

Fig. 11. Reportes de Gráficas.

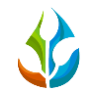

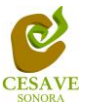

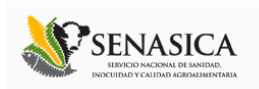

#### MAPAS

Siguiendo en el módulo de reportes dentro de la actividad de "Trampeo", la segunda opción es el apartado donde se encuentran los reportes de los mapas dentro del sistema . Figura 12.

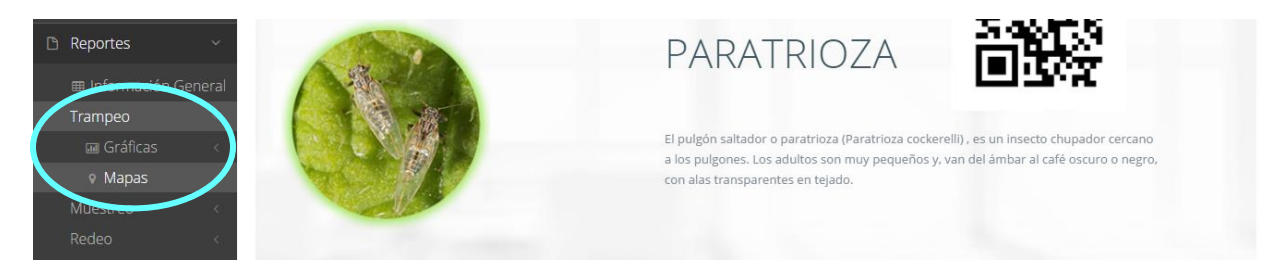

*Fig. 12. Ubicación de la opción para ver Mapas dentro de "Trampeo".*

La página mostrará tres mapas de secciones diferentes haciendo referencia y enfocandose al apartado correspondiente de cada uno. Estos se muestran en la parte inferior de la página al seleccionar la opción de "Mapas" tal y como se muestra a continuación en la figura 13.

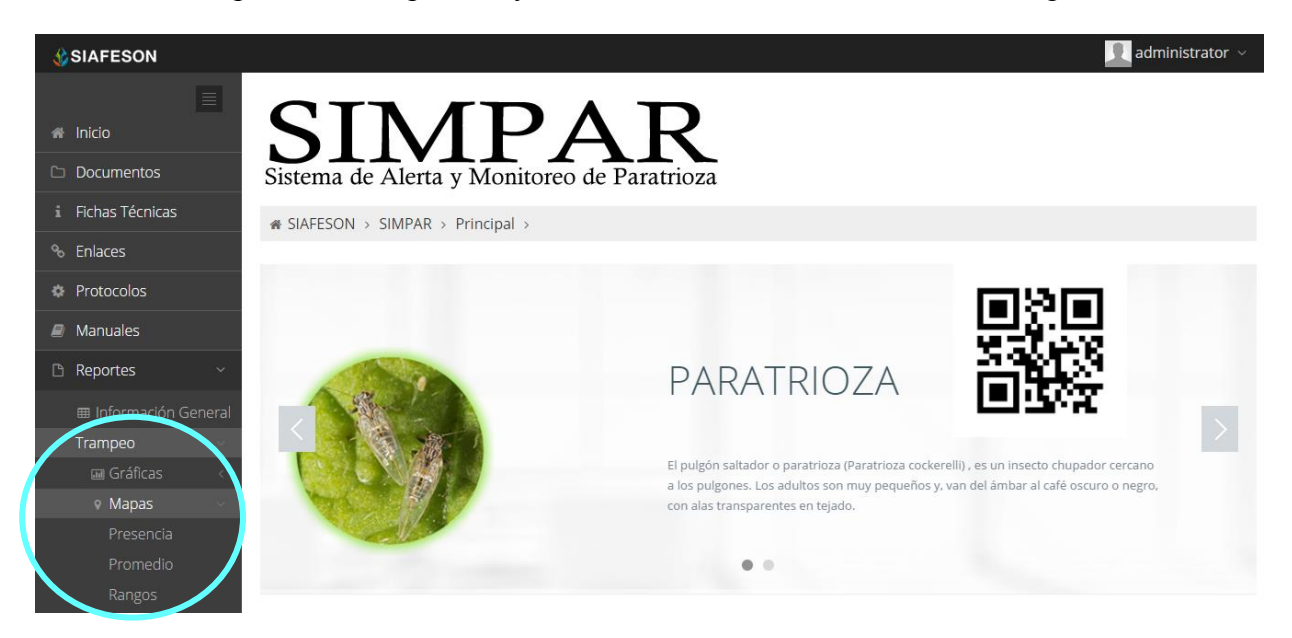

*Fig. 13. Ubicación de la sección de reportes para ver tipos de "Mapas".*

Al seleccionar el mapa deseado se desplegará a continuación la información correspondiente enfocada con la información del apartado seleccionado. La informacion por mapa que se despliega se muestra a continuación. El tipo de mapa se selecciona presionando la pestaña correspondiente.

1. **Presencia**. Este mapa corresponde a los calculos de presencia por campo.

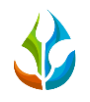

**2**

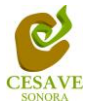

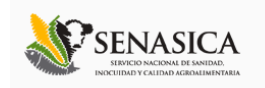

- 2. **Promedio**. Mapa promedio donde muestra los puntos mayores, menos e igual a la media.
- 3. **Rangos.** Mapa por rangos de presencia de capturas por trampa.

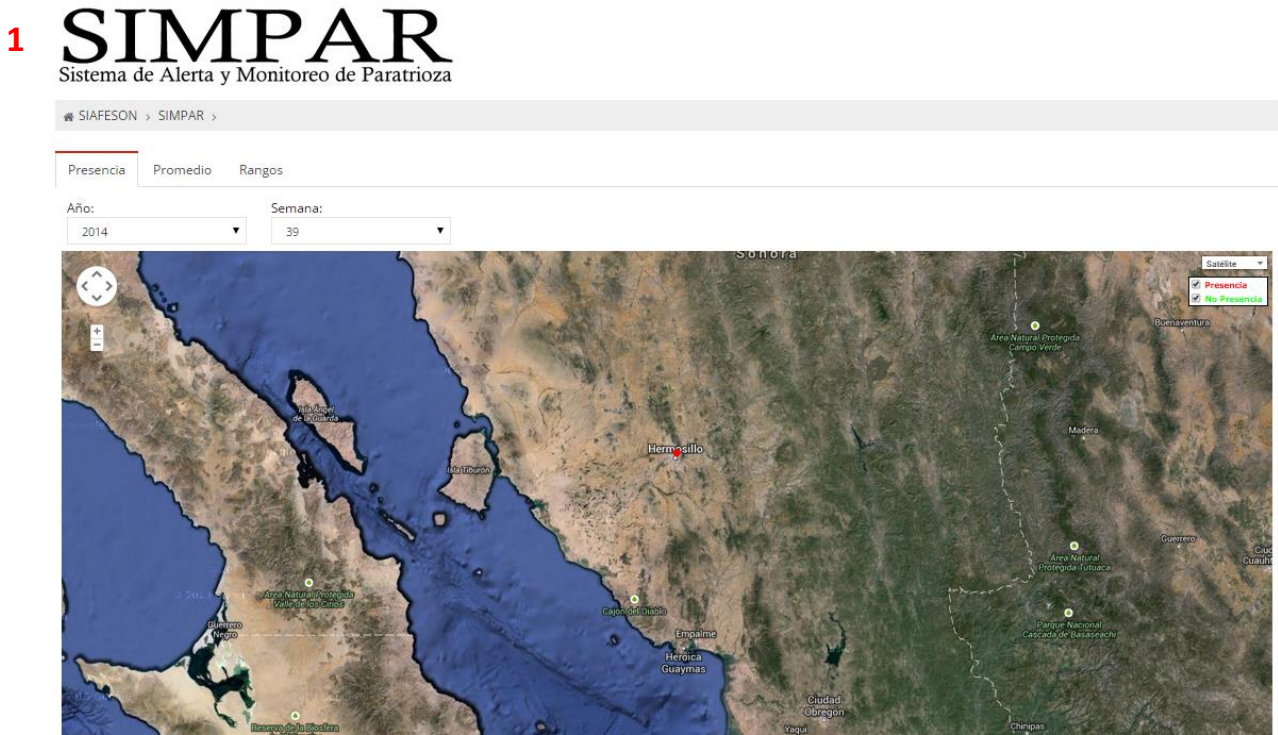

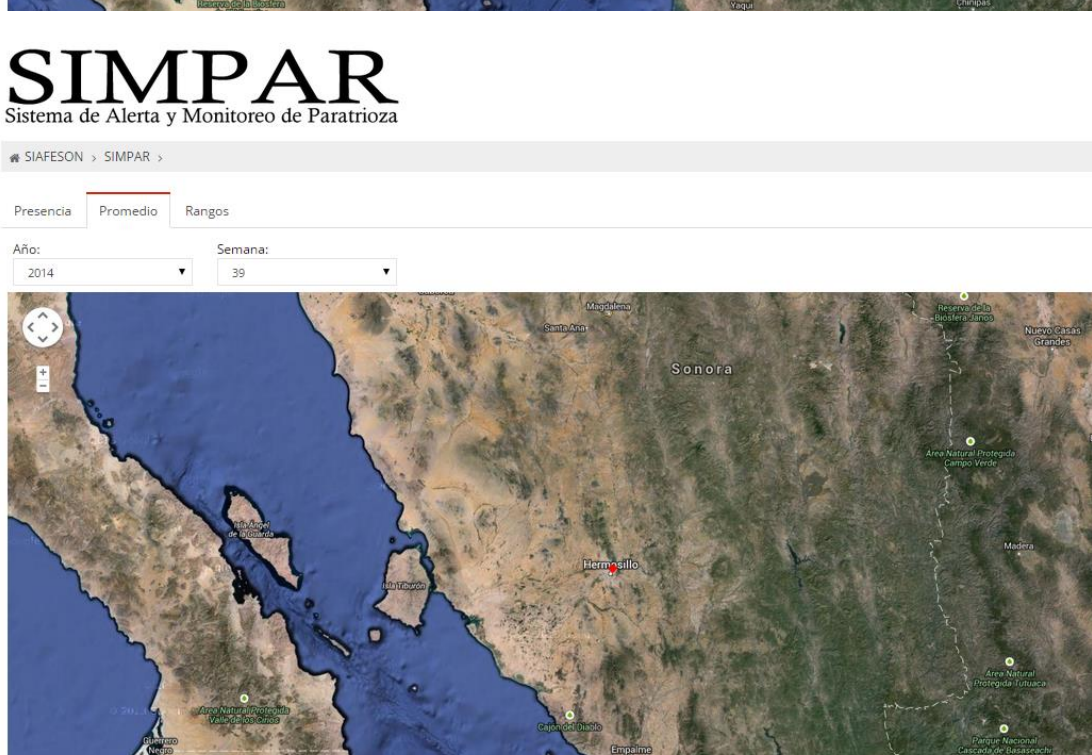

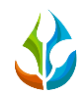

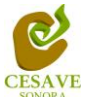

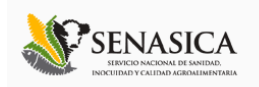

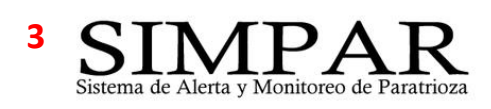

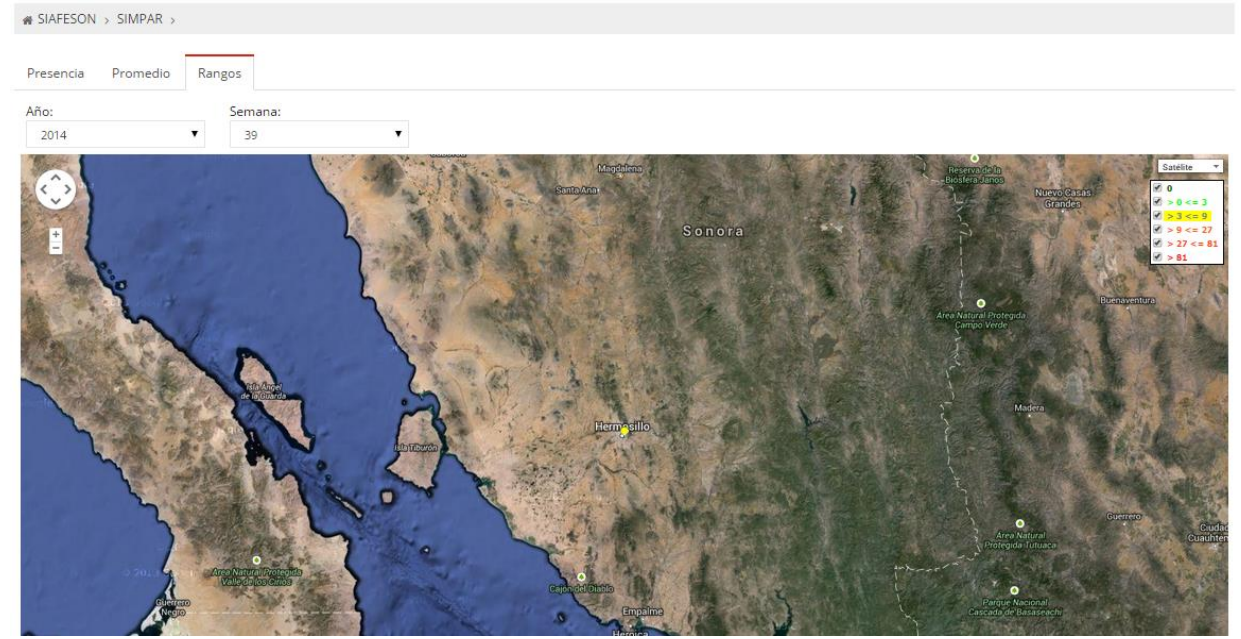

Fig. 14. Reporte por Mapas.

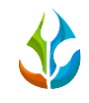

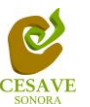

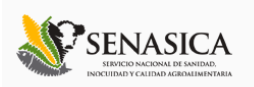

# MUESTREO

El sistema permite ver los reportes por cada actividad realizada dentro de campo, dentro de este modulo se mostrarán los reportes que se despliegan unicamente con el "Muestreo" realizado en campo. Para seleccionar esta opción es necesario ubicarse dentro del menú principal del sitio y seleccionar la opción "Reportes" la cual desplegará las opciones de registros disponibles, es necesario seleccionar "Muestreo" para ver información registrada con esta actividad. La selección de muestreo se muestra a continuación en la figura 15.

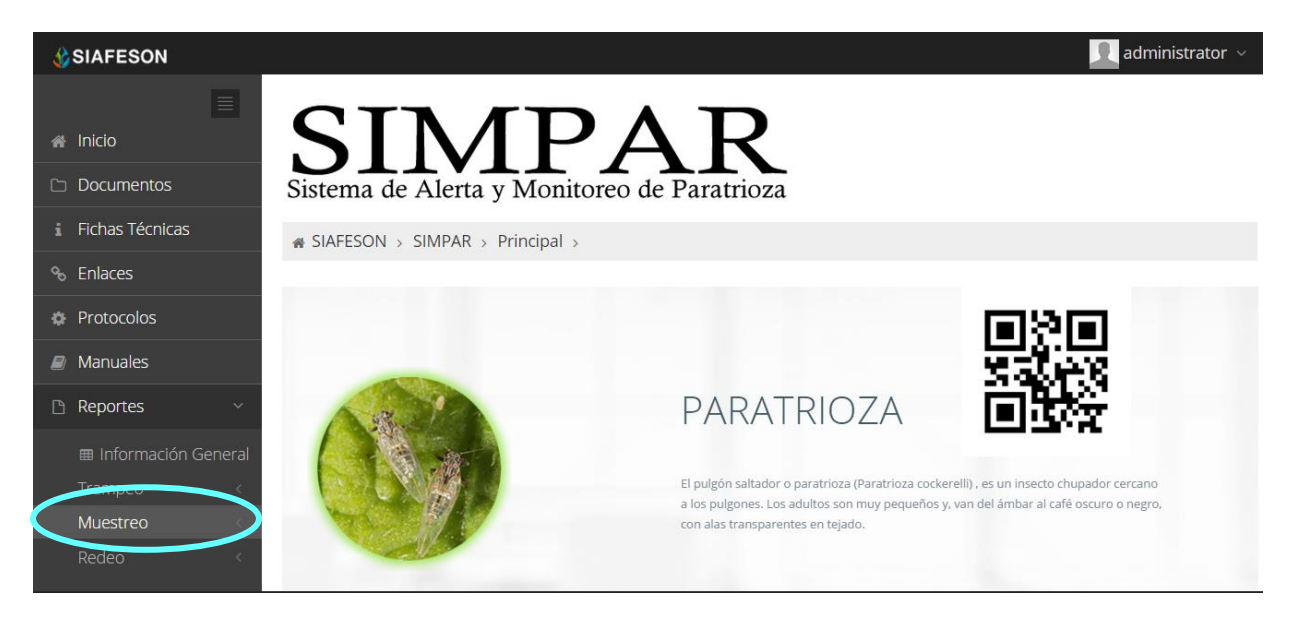

*Fig. 15. Ubicación en la sección de "Reportes" para "Muestreo".*

Dentro del mismo apartado de reportes para Muestreo al seleccionarla muestra dos opciones: Graficas y Mapas. Como se muestra en la figura 16.

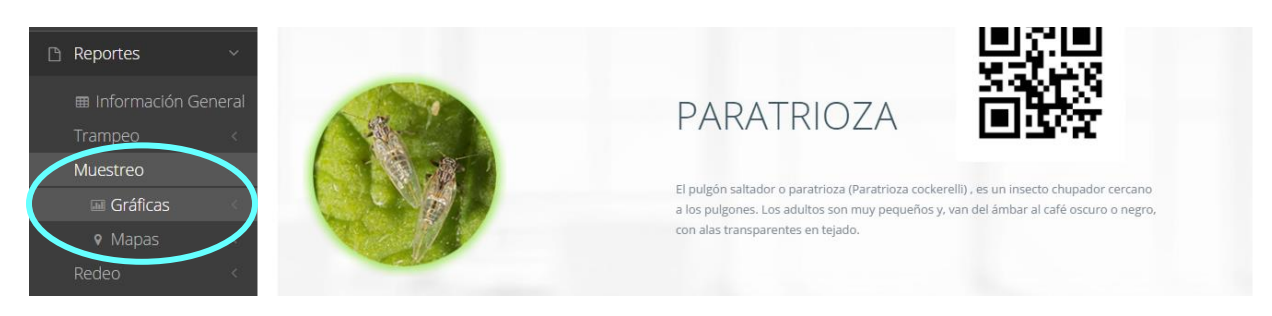

*Fig. 16. Ubicación en la sección de "Reportes" para ver opciones de reportes de muestreo.*

A continuacion se muestra la opción para ver las "Graficas" que despliega la información registrada por muestreo realizado dentro del sitio SIMPAR a nivel nacional.

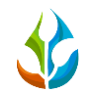

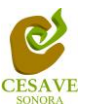

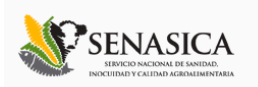

### GRÁFICAS

Dentro del mismo apartado de "Muestreo" en reportes, al seleccionar la opcion de "Graficas" muestra tres opciones, las cuales despliegan las gráficas con las cuales se cuenta dentro del sistema SIMPAR a nivel nacional.

Al seleccionar la opción de gráficas dentro del apartado de reportes de la página este desplegará cuatro reportes de gráficas diferentes: Promedio Acumulado, Primedio de Incidencia, media móvil y comparativa con los años anteriores, enfocados a diferente información cada una. Esto se muestra a continuación en la figura 17.

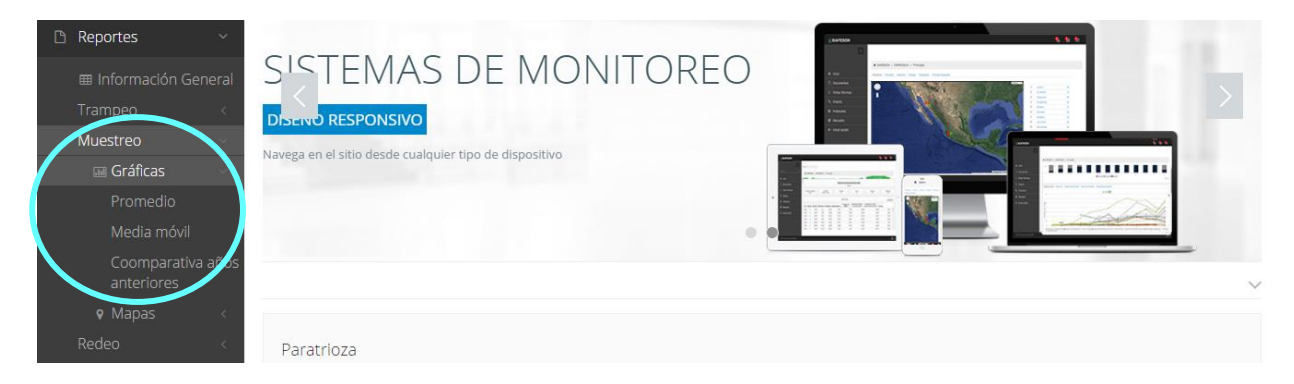

*Fig. 17. Ubicación de las opciones que muestra los tipos de gráficas para "Muestreo".*

En la sección de gráficas localizará en algunos apartados el siguiente icono el cual permitirá realizar una exportación de la gráfica en específico en algún otro formato como PNG, JPG, PDF o SVG para su utilización fuera del sistema. Además encontrará la opción que le permitirá imprimir el contenido de la gráfica completa que esta visualizando.

Al seleccionar la gráfica deseada se desplegará a continuación la información correspondiente (Ver figura 18).

- 1. **Promedio Acumulado:** La primer gráfica muestra el promedio acumulado de estados por las semanas transcurridas en el año.
- 2. **Promedio de Incidencia:** La grafica muestra el promedio de incidencia de estados por las semanas transcurridas en el año.
- 3. **Media Movil**: La siguiente gráfica muestra el promedio de registros por móvil por las semanas transcurridas durante el año.
- 4. **Comparativa años anteriores:** Esta gráfica muestra la comparativa en promedio del año en curso contra los años anteriores.

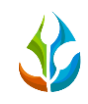

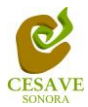

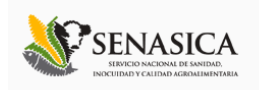

# $\mathbf{1}$ Sistema de Alerta y Monitoreo de Paratrioza

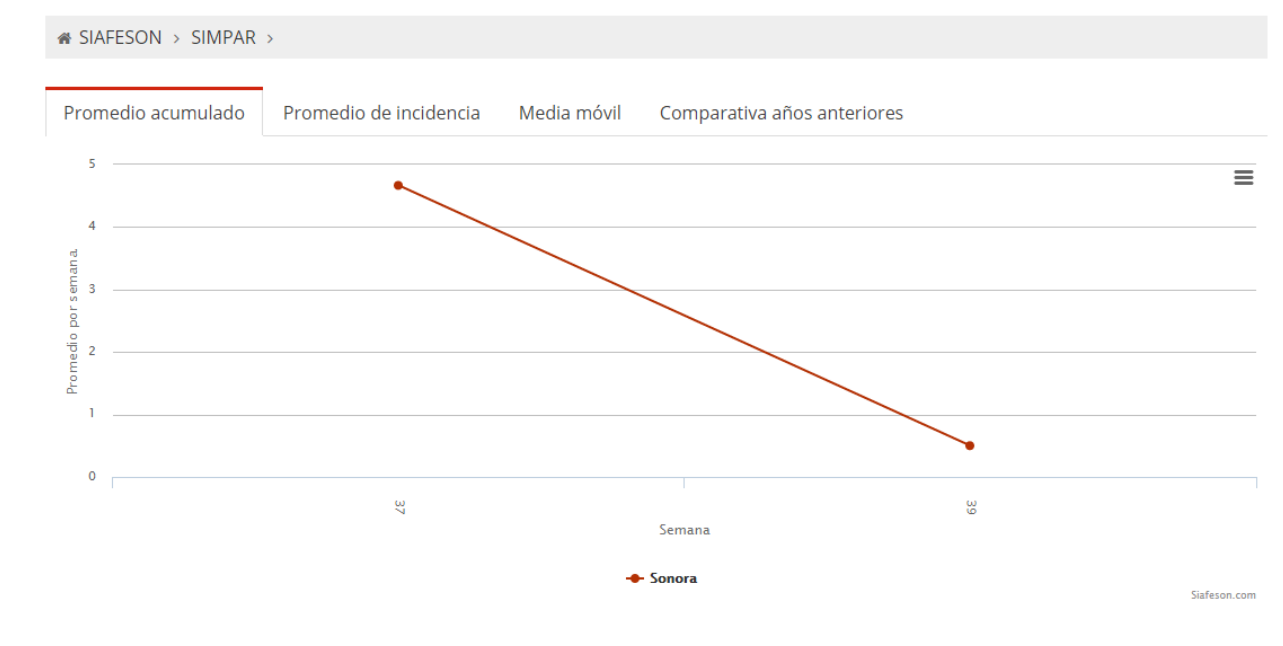

# $\overline{\mathbf{2}}$

Sistema de Alerta y Monitoreo de Paratrioza

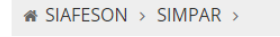

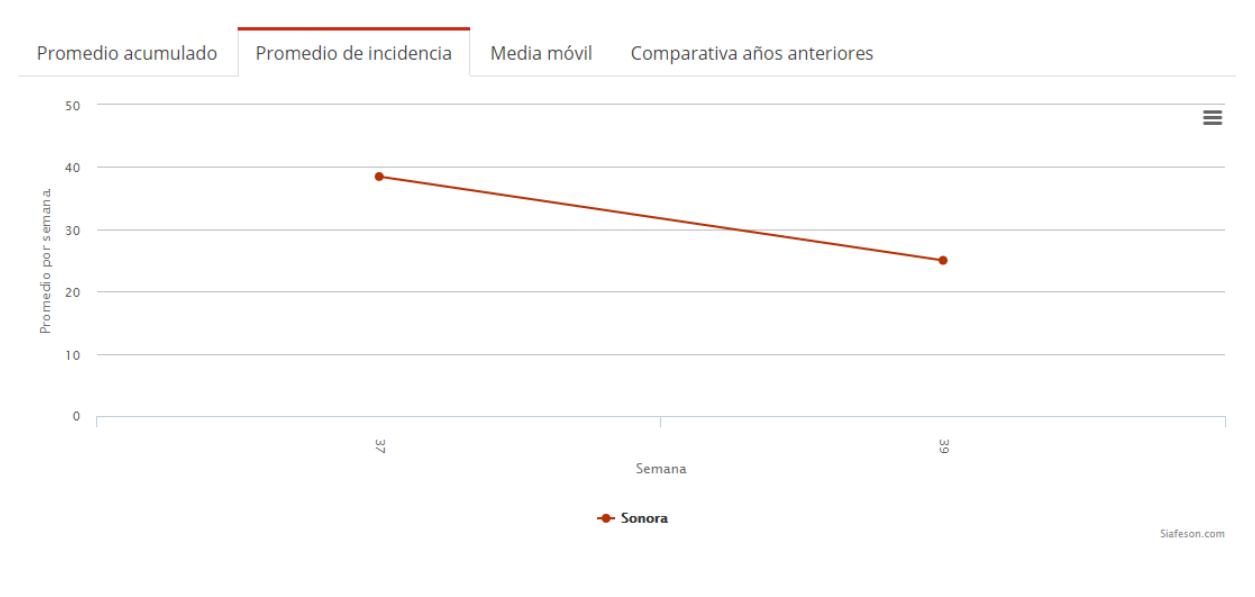

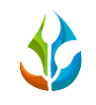

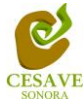

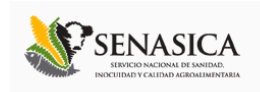

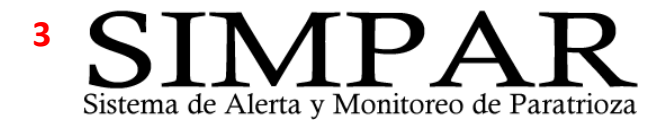

<sup>4</sup> SIAFESON > SIMPAR > Promedio de incidencia Media móvil Promedio acumulado Comparativa años anteriores ERROR 801: No se han recibido datos Sistema de Alerta y Monitoreo de Paratrioza **# SIAFESON > SIMPAR >** Promedio de incidencia Media móvil Comparativa años anteriores Promedio acumulado  $\equiv$  $\bullet$   $\vdash$  $\frac{2}{7}$  $^{39}$ Semanas  $-2014$ Siafeson.com

Fig. 18. Reportes de Gráficas.

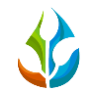

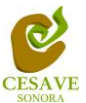

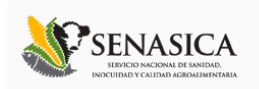

#### MAPAS

Siguiendo en el módulo de reportes dentro de la actividad de "Muestreo", la segunda opción es el apartado donde se encuentran los reportes de los mapas dentro del sistema. Figura 19.

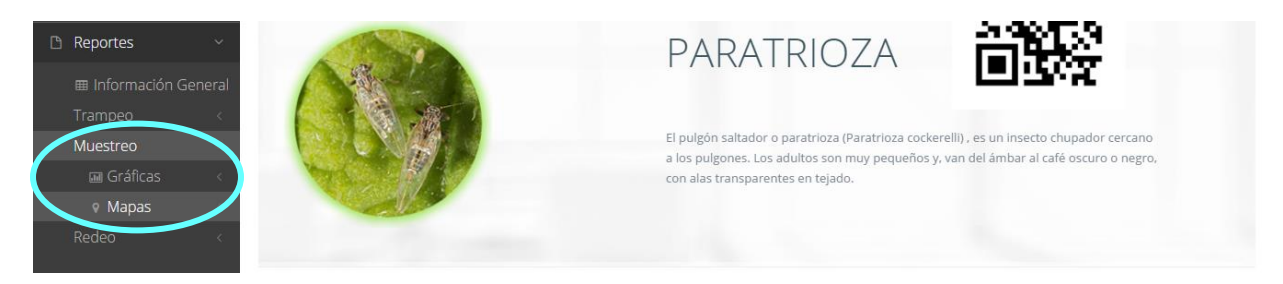

*Fig. 19. Ubicación de la opción para ver reportes de mapas dentro de "Muestreo".*

La página mostrará tres mapas de secciones diferentes haciendo referencia y enfocandose al apartado correspondiente de cada uno. Estos se muestran en la parte inferior de la página al seleccionar la opción de "Mapas" tal y como se muestra a continuación en la figura 20.

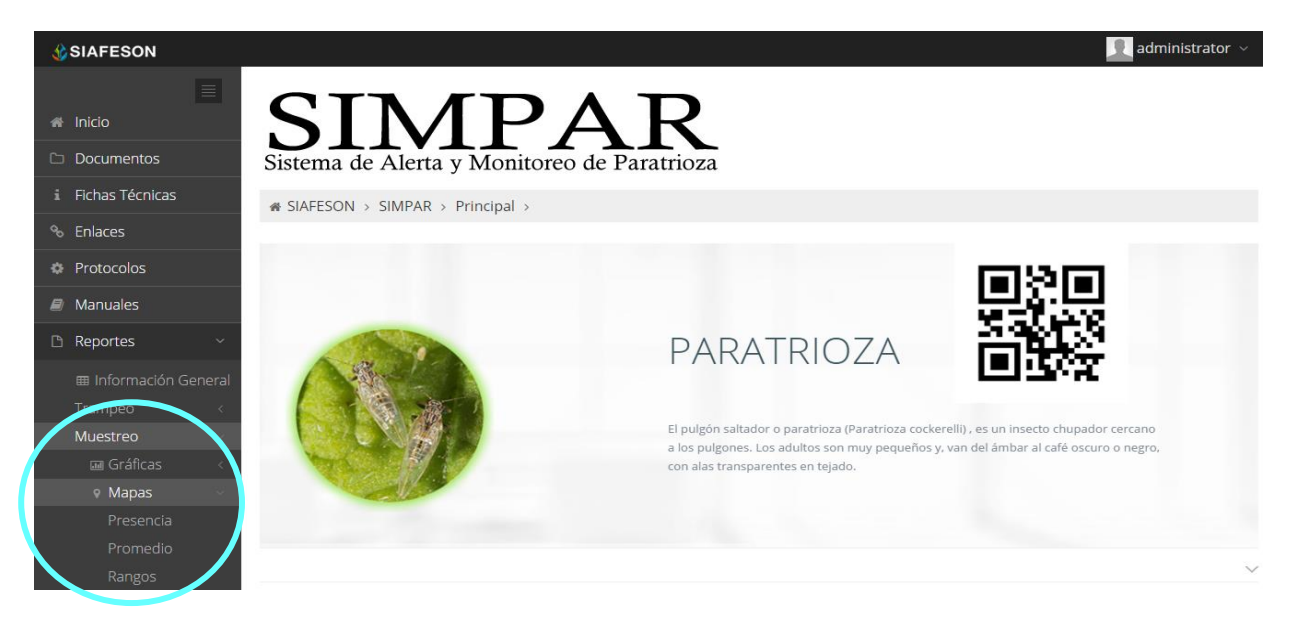

*Fig. 20. Ubicación de la opción para ver tipos de mapas dentro de "Muestreo".*

Al seleccionar el mapa deseado se desplegará a continuación la información correspondiente enfocada con la información del apartado seleccionado. La informacion por mapa que se despliega se muestra a continuación. El tipo de mapa se selecciona presionando la pestaña correspondiente.

1. **Presencia**. Este mapa corresponde a los calculos de presencia por campo.

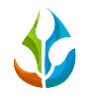

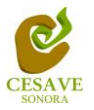

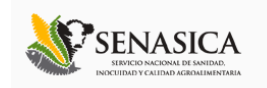

- 2. **Promedio**. Mapa promedio donde muestra los puntos mayores, menos e igual a la media.
- 3. **Rangos.** Mapa por rangos de presencia de capturas por trampa.

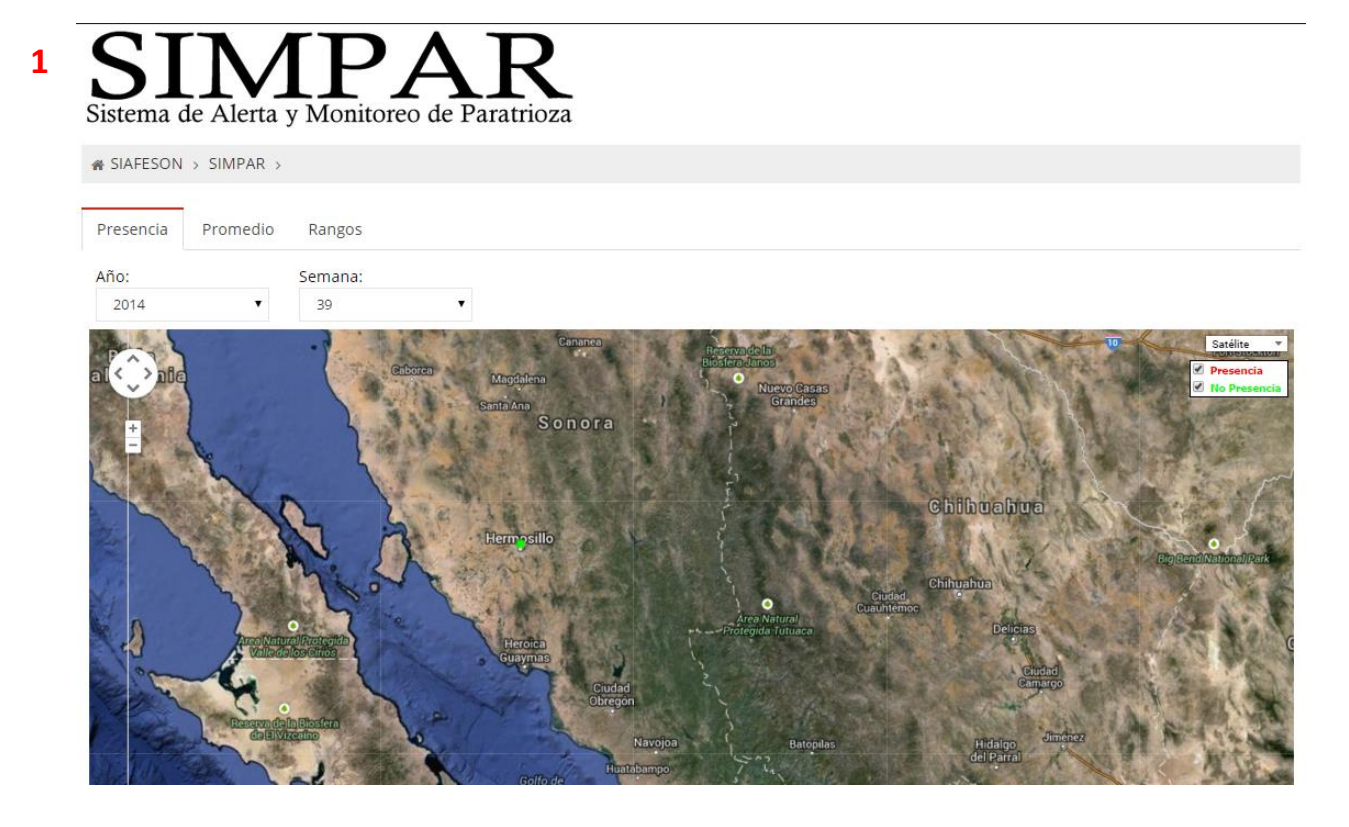

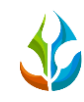

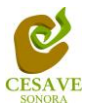

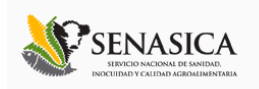

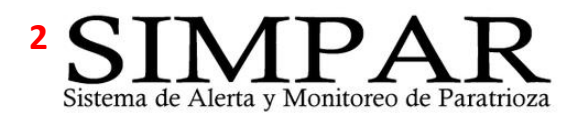

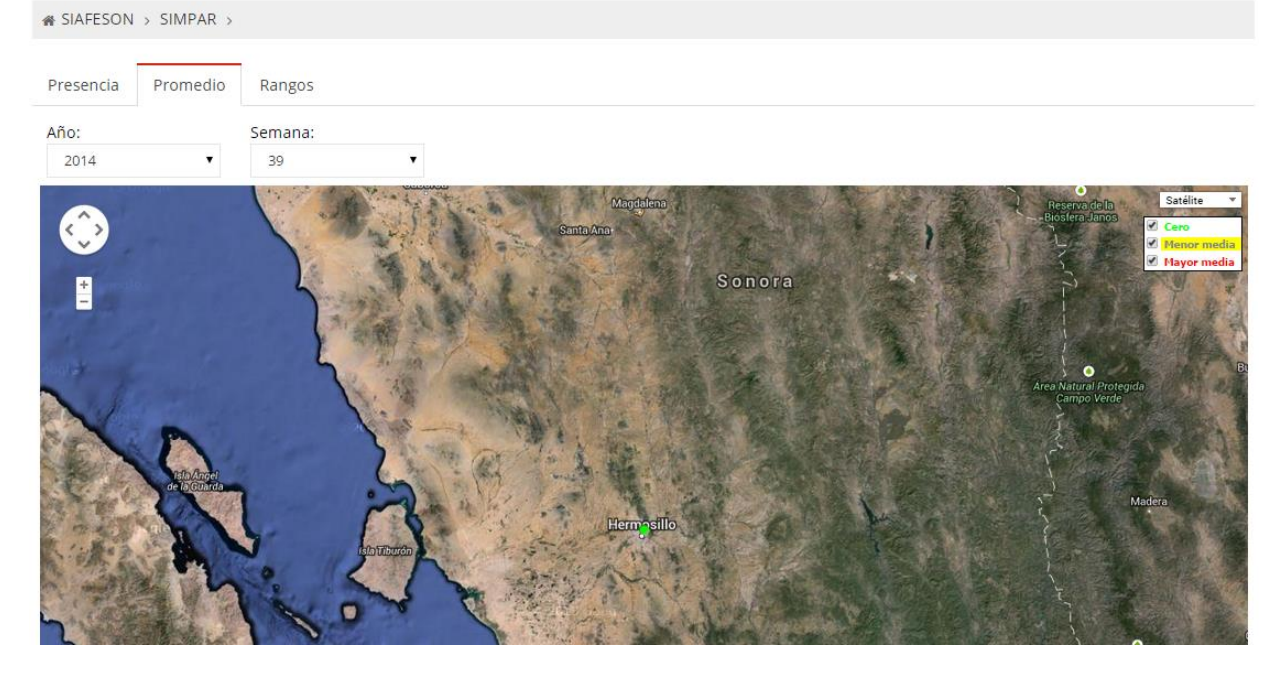

# Sistema de Alerta y Monitoreo de Paratrioza  $\overline{\mathbf{3}}$

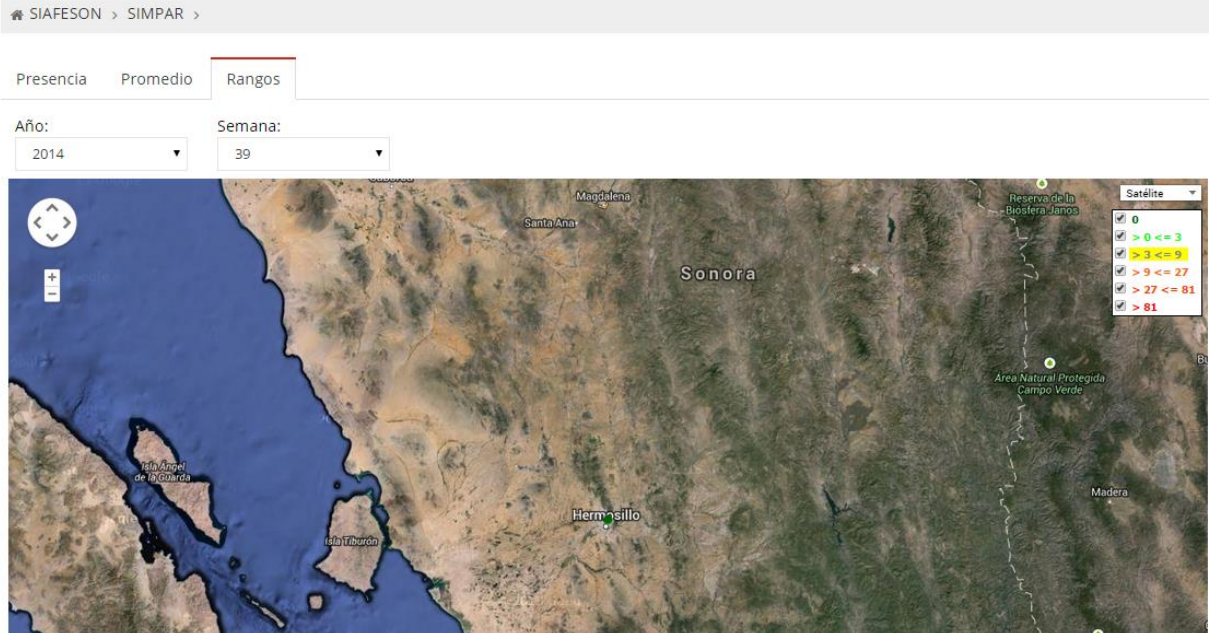

#### Fig. 21. Reporte por Mapas.

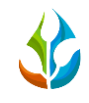

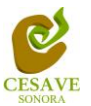

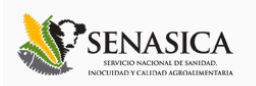

# REDEO

El sistema permite ver los reportes por cada actividad realizada dentro de campo, dentro de este modulo se mostrarán los reportes que se despliegan unicamente con el "Redeo" realizado. Para seleccionar esta opción es necesario ubicarse dentro del menú principal del sitio y seleccionar la opción "Reportes" la cual desplegará las opciones de registros disponibles, es necesario seleccionar "Redeo" para ver información registrada con esta actividad. La selección se muestra a continuacion en la figura 22.

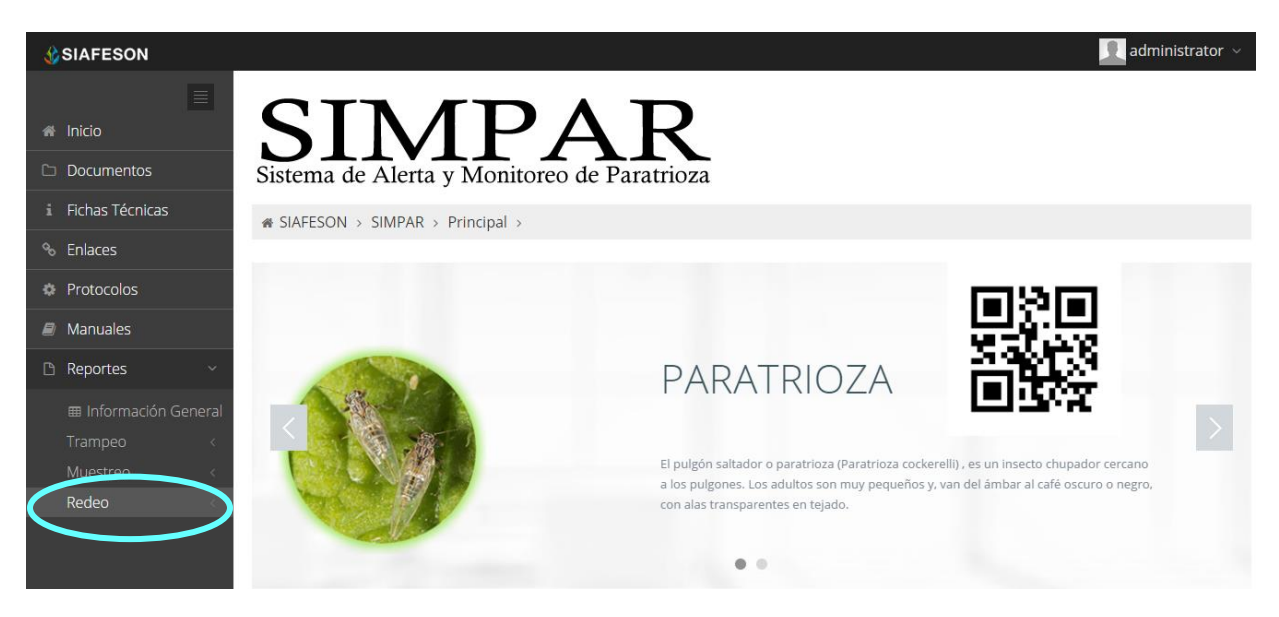

*Fig. 22.Ubicación para ver reportes de actividad "Redeo".*

Dentro del mismo apartado de reportes para redeo al seleccionarlo muestra dos opciones: Graficas y Mapas. Como se muestra en la figura 23. A continuacion se muestra la opción para ver las "Graficas" que despliega la información registrada por trampeo realizado dentro del sitio SIMPAR a nivel nacional.

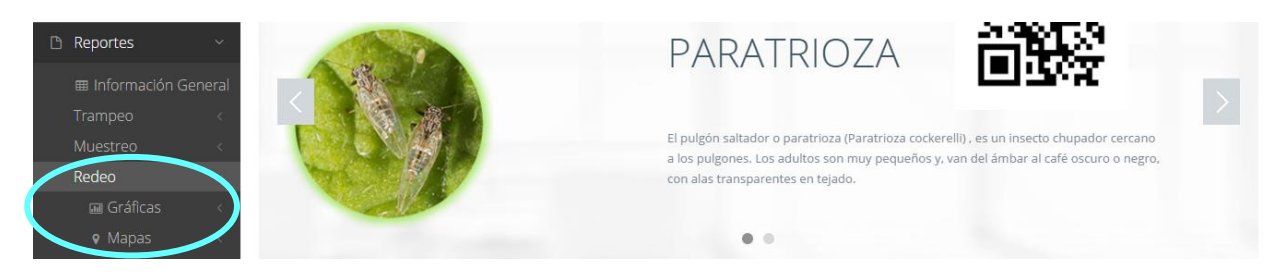

*Fig. 23.Tipos de reportes que muestra la opción de redeo.*

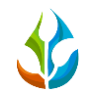

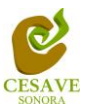

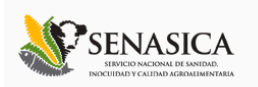

# GRÁFICAS

Una vez de seleccionar la opción de "Gráficas" dentro del apartado de reportes este desplegará tres reportes de gráficas diferentes: Promedio Acumulado, media móvil y comparativa con los años anteriores, enfocados a diferente información cada una. Para ver a detalle seleccione la opción correspondiente en la cual se desplegará la información solicitada Esto se muestra a continuación en la figura 24.

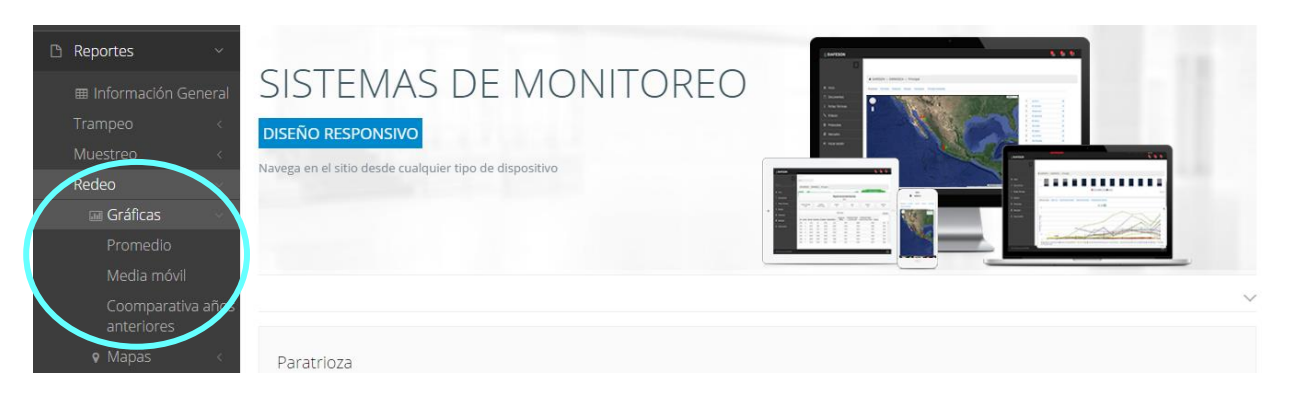

*Fig. 24. Ubicación en la sección de "Reportes" para ver tipos de Graficas en la actividad de Redeo.*

En la sección de gráficas localizará en algunos apartados el siguiente icono  $\equiv$  el cual permitirá realizar una exportación de la gráfica en específico en algún otro formato como PNG, JPG, PDF o SVG para su utilización fuera del sistema. Además encontrará la opción que le permitirá imprimir el contenido de la gráfica completa que esta visualizando.

Al seleccionar la gráfica deseada se desplegará la informcion solicitada, a continuación se muestran las tres gráficas con la información correspondiente (Ver figura 25).

- 4. **Promedio Acumulado:** La primer gráfica muestra el promedio acumulado de estados por las semanas transcurridas en el año.
- 5. **Media Movil**: La siguiente gráfica muestra el promedio de la informacion registrada por el móvil por las semanas transcurridas durante el año.
- 6. **Comparativa años anteriores:** Esta gráfica muestra la comparativa en promedio del año en curso contra los años anteriores.

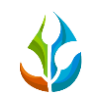

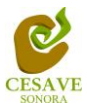

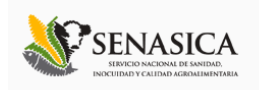

# <sup>1</sup> Sistema de Alerta y Monitoreo de Paratrioza

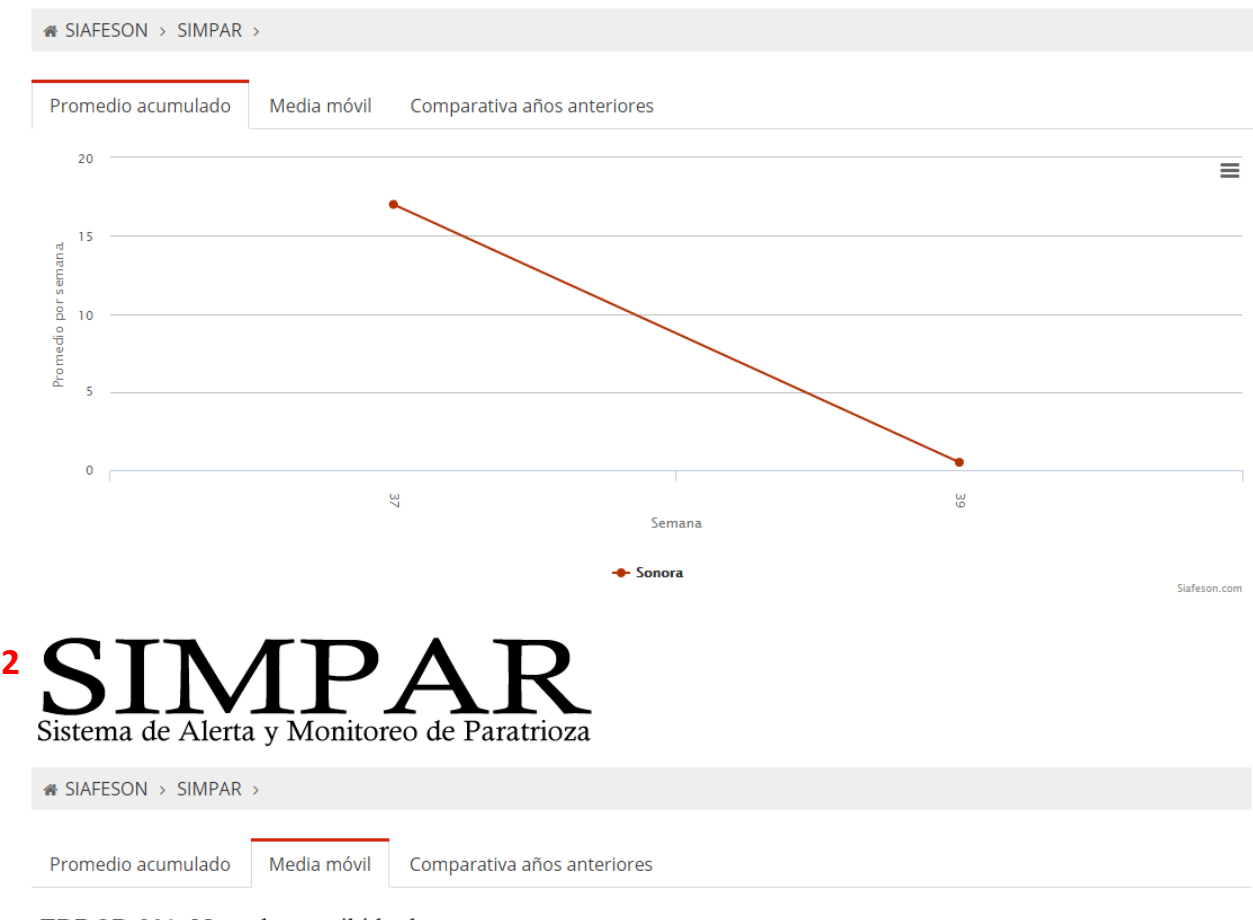

ERROR 801: No se han recibido datos

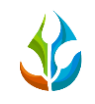

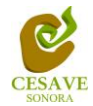

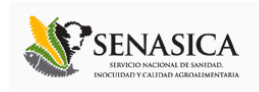

# $\overline{\mathbf{3}}$ Sistema de Alerta y Monitoreo de Paratrioza

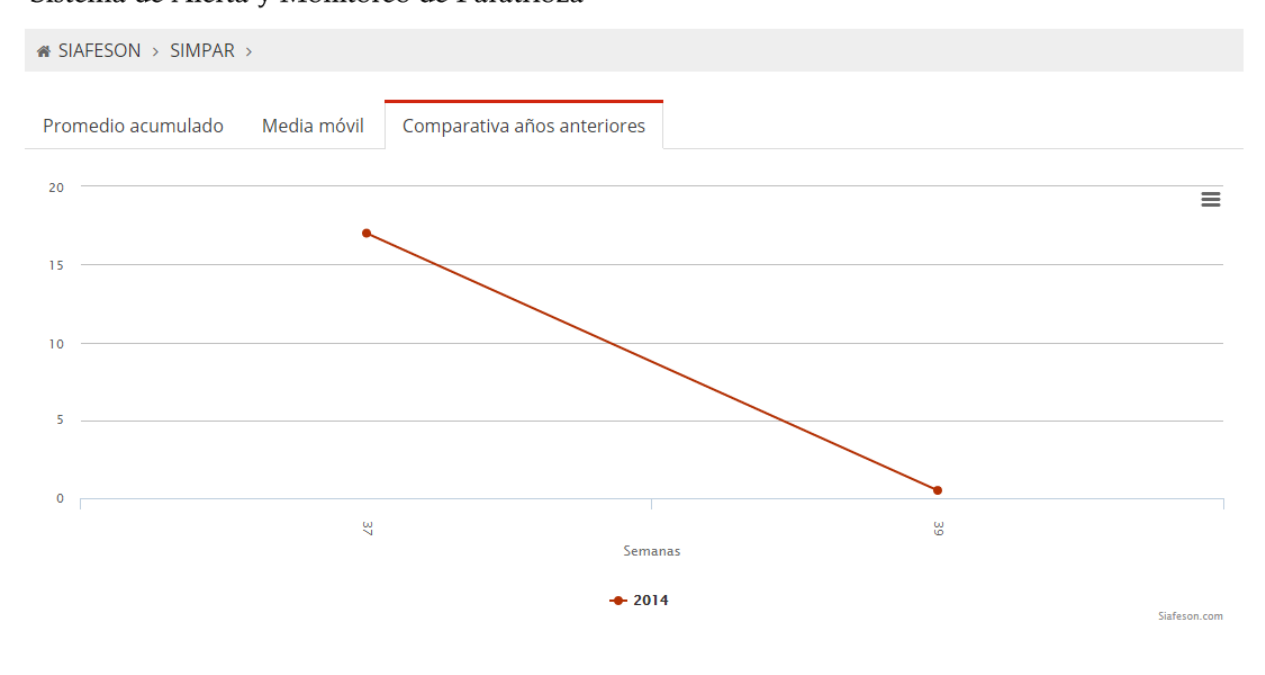

Fig. 25. Reportes de Gráficas.

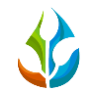

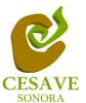

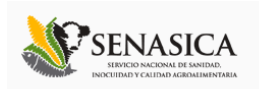

#### MAPAS

Siguiendo en el módulo de reportes dentro de la actividad de "Redeo", la segunda opción es el apartado donde se encuentran los reportes de los mapas dentro del sistema. Ver figura 26.

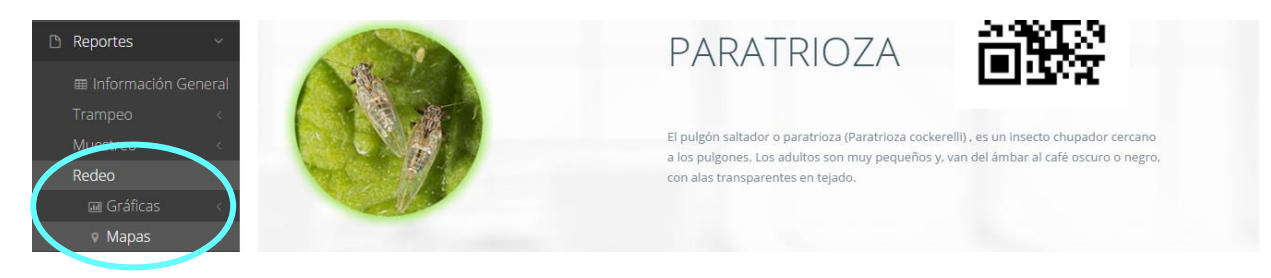

*Fig. 26. Ubicación de "Mapa" dentro de la actividad de redeo.*

La página mostrará tres mapas de secciones diferentes haciendo referencia y enfocandose al apartado correspondiente de cada uno. Estos se muestran en la parte inferior de la página al seleccionar la opción de "Mapas" tal y como se muestra a continuación en la figura 27.

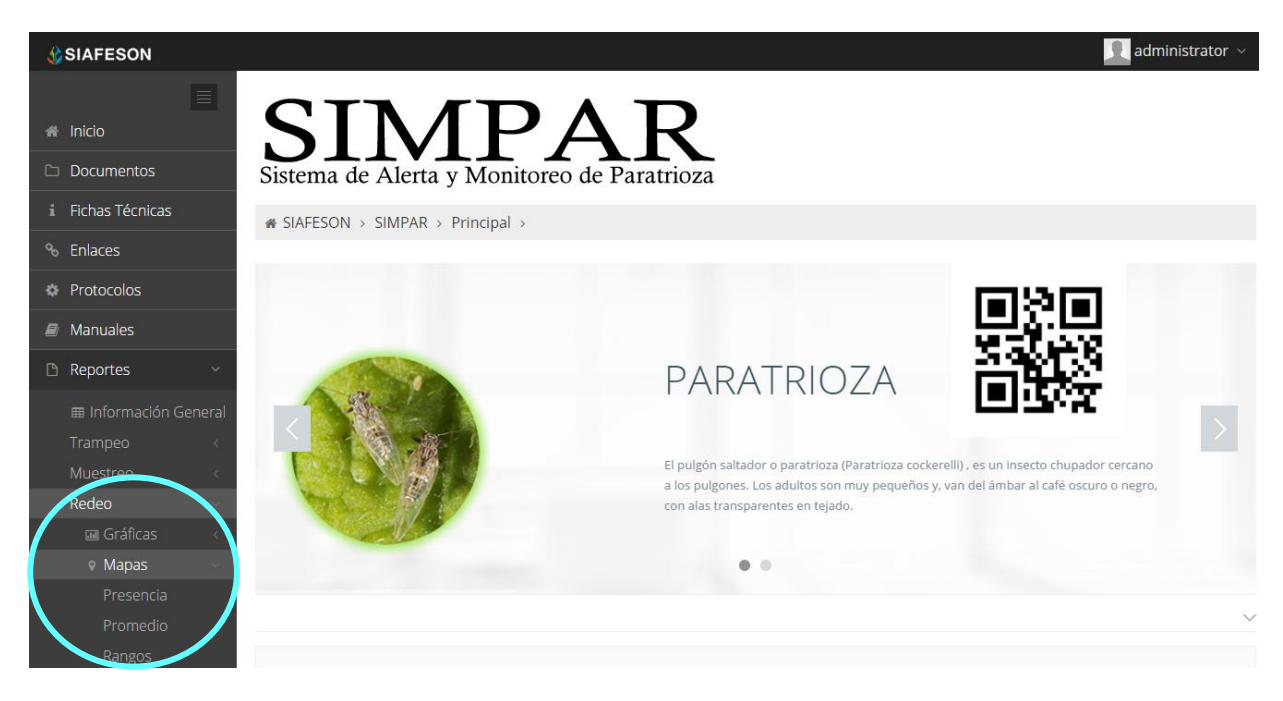

*Fig. 27. Pantalla que muestra tipos de mapas de reportes para redeo.*

La informacion por mapa que se despliega se muestra a continuación. El tipo de mapa se selecciona presionando la pestaña correspondiente.

4. **Presencia**. Este mapa corresponde a los calculos de presencia por campo.

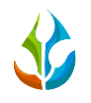

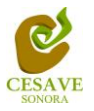

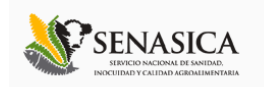

- 5. **Promedio**. Mapa promedio donde muestra los puntos mayores, menos e igual a la media.
- 6. **Rangos.** Mapa por rangos de presencia de capturas por trampa.

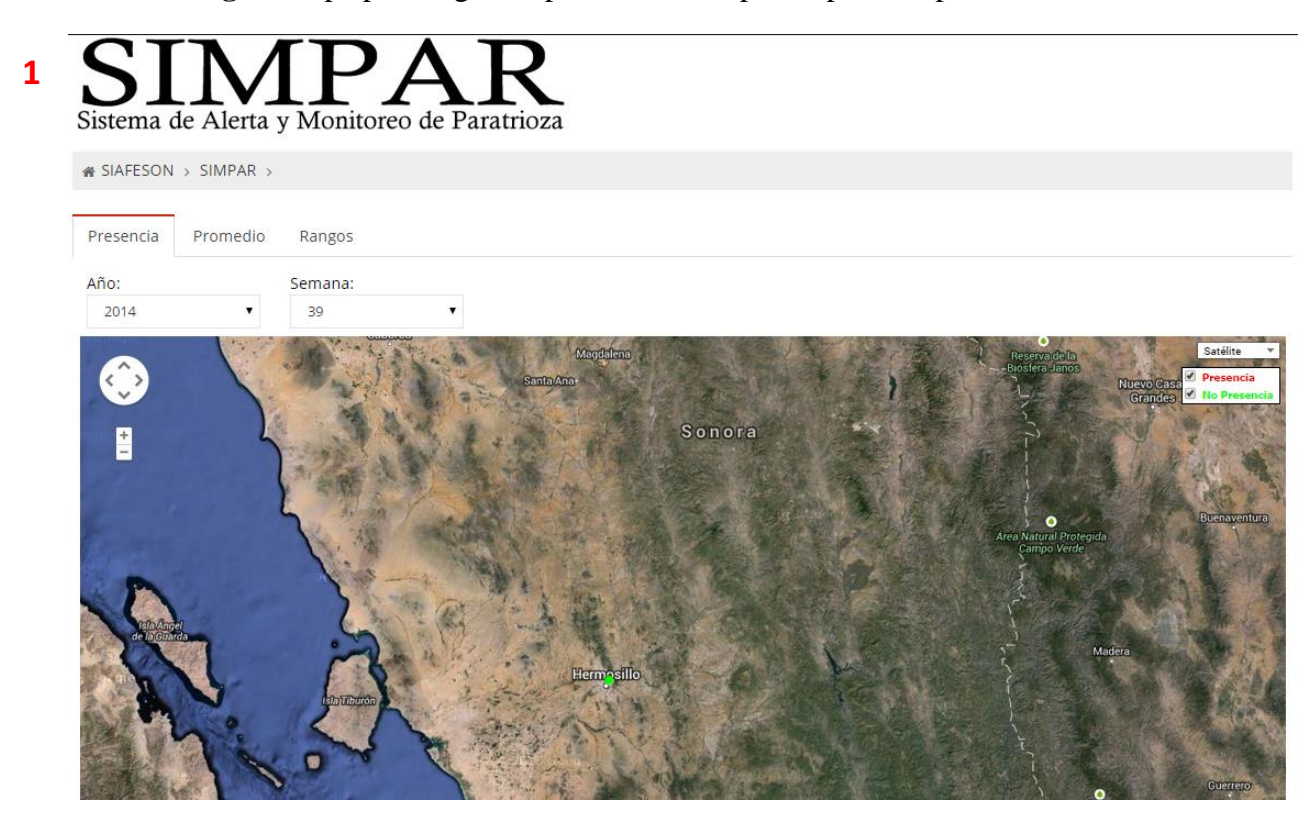

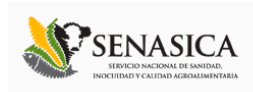

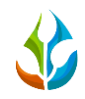

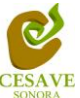

# $\overline{2}$ Sistema de Alerta y Monitoreo de Paratrioza

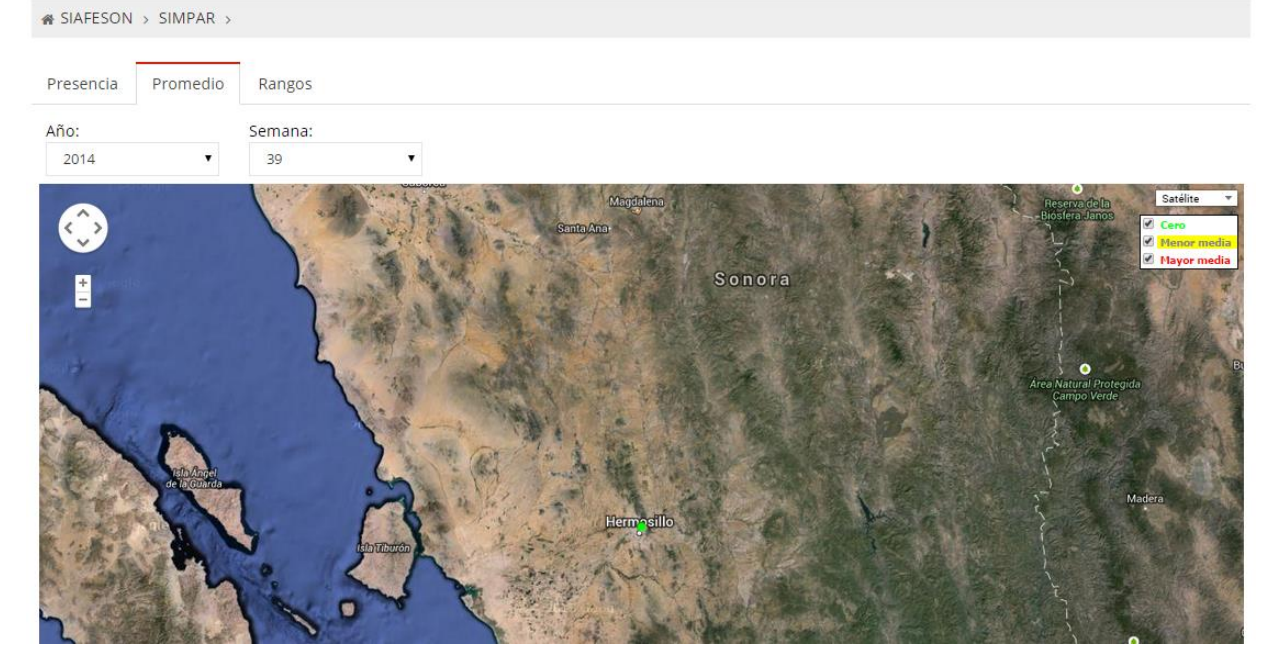

# Sistema de Alerta y Monitoreo de Paratrioza  $\overline{\mathbf{3}}$

 $\bullet$ 

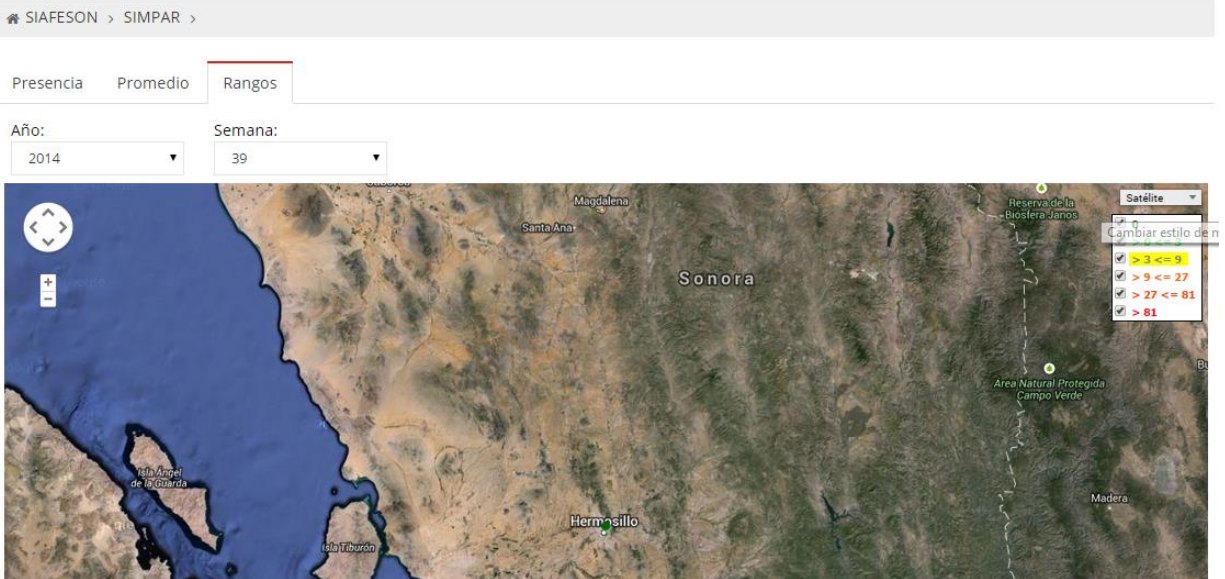

#### Fig. 28. Reporte por Estado.

机心地

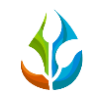

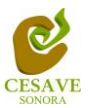

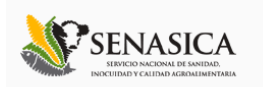

### <span id="page-29-0"></span>VI. SALIR

Hacer clic para salir y cerrar sesión del sitio web SIMPAR. Al cerrar la sesión, se asegura que se ha cerrado de forma correcta y segura su conexión al sistema, y que ningún usuario no autorizado pueda acceder al sitio, después de cerrar sesión, volverá a aparecer la página de identificación.

Es necesario dar clic en el botón "Salir" que se encuentra ubicado en la parte superior derecha del sitio tal como lo muestra la figura 29.

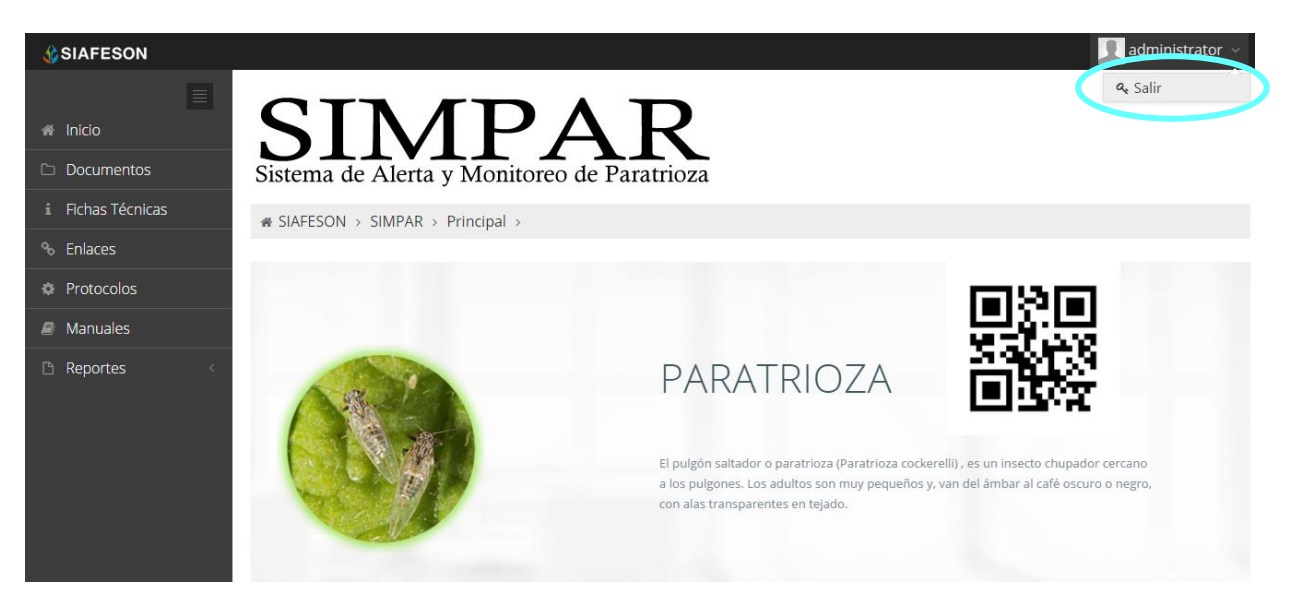

*Fig. 29.Ubicación del botón para cerrar sesión.*